# 第五章 Layout 仿真实例

#### 内容提要:

- 1、ODB++导出流程
- 2、Cdsrouted 仿真实例。
- 3、SFP 高速通道仿真与测试。
- 4、PCIE 仿真与测试。

目标:熟悉 Rainbow-Layout3D 模块的建模环境,掌握通过 ODB++将 PCB 导入到 Rainbow-Layout3D 模块中,掌握在 Rainbow-Layout3D 模块中对 PCB 进 行测试与分析。

随着电子技术的发展,高速系统时钟频率不断地提高,印制电路板中传输线 的性能对电子系统的影响越来越大,传输线的信号完整性问题也越来越重要。在 此情况下,利用仿真工具来研究信号完整性是十分有必要的。

第五章主要讲述了 Rainbow-Layout3D 模块的应用。

Layout3D 是作为 Rainbow 系列作为电路级电磁场分析的辅助应用模块, 与 FEM3D 相结合, 通过识别 EDA 数据文件后通过层级筛选和区域智能框选 PCB 板上关心的区域输出三维待仿真的FEM3D模型,后在FEM3D中实现仿真过程, 输出 SYZ 参数、电场分布等。Layout3D 的有效使用可大大减少电路级建模工作, 提高使用效率。

Layout3D 模块的设计流程图如图 5-1 所示。

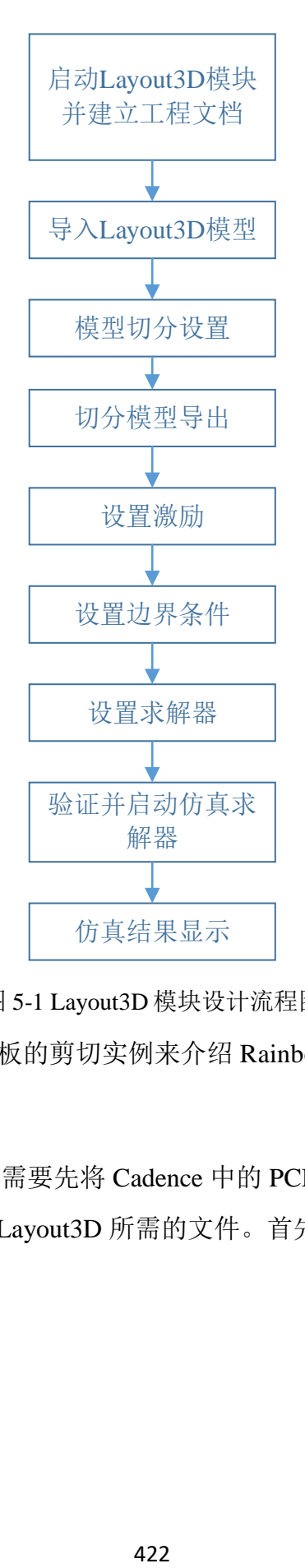

图 5-1 Layout3D 模块设计流程图

本章将通过三个 PCB 板的剪切实例来介绍 Rainbow-Layout3D 模块的功能。

#### 5.1 ODB++导出流程

在使用 Layout3D 模块需要先将 Cadence 中的 PCB 导出,本节将介绍如何在 Cadence 中将 PCB 导出为 Layout3D 所需的文件。首先打开要导出的 Cadence 文 件,如图 5-2 所示。

| 其度<br>文件<br>干型      | 查看                            |                  |                   |     |
|---------------------|-------------------------------|------------------|-------------------|-----|
|                     | allegro > allegro > play<br>Ð | D<br>提案"play"    |                   |     |
|                     | 启称                            | 棉改日期             | 说型                | 大小户 |
| ■快速访问               | BOTTOM.art.1                  | 2020/5/31 9:49   | ART,T 文件          |     |
| 2345Downlc #        | bsize.dra                     | 2008/10/14 11:09 | DRA 文件            |     |
| 卓面<br>×             | bsize dra outdra              | 2020/12/10 16:34 | OUTDRA 文件         |     |
| $+ F R$<br>×        | bsize dra outdra,1            | 2020/12/10 16:29 | OUTDRA1 文件        |     |
| 当 文档<br>v           | bsize.csm                     | 2008/10/14 13:10 | OSM 文件            |     |
| 研期片<br>×            | cds routed.brd                | 2088/10/14 13:07 | <b>BID</b> 文件     |     |
| 2657182 Altera      | cds routed.brd.lck            | 2020/12/10 16:10 | LCK 文件            |     |
| allegro             | cds routed SAV                | 2020/12/10 16:11 | 5AV 空母            |     |
|                     | cds routed-1-4.drl            | 2020/12/10 16:32 | <b>DIL 交件</b>     |     |
| play                | cds routed-1-4.drl,1          | 2020/12/10 16:11 | D担,1 文件           |     |
| <b>Rainbow Hill</b> | comps cds routed.out<br>Ð     | 2020/12/10 16:34 | PSpice Simulation |     |
| <b>C</b> heDrive    | comps cds routed.out,1        | 2020/12/10 16:29 | QUI,1 文件          |     |
| 明件                  | dbdoctar.log                  | 2020/12/10 16:33 | 文本文括              |     |
| 脚片                  | dbdoctor.log.1                | 2020/12/10 16:24 | 1061 京件           |     |
|                     | dbdoctor.log.2                | 2020/12/10 16:31 | LDG2 文件           |     |
| 文料                  | dbdoctor.log.3                | 2020/12/10 16:33 | 1063京件            |     |

图 5-2 打开所需 Cadence 文件

双击 Cadence 文件,需要在如图 5-3 所示的产品选择窗口选择产品。

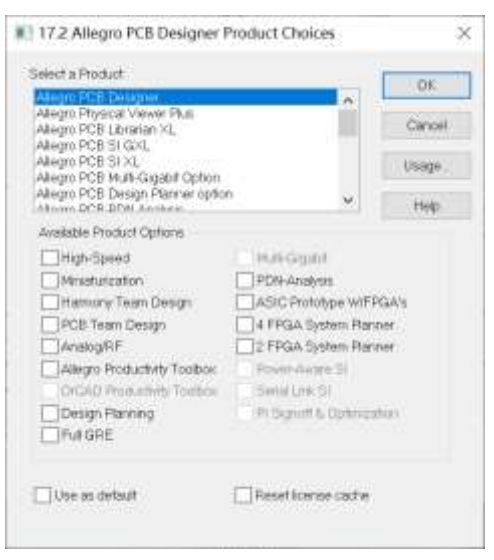

图 5-3 选择 Cadence 产品

选择完成后点击 OK 打开 Cadence 文件,打开后的 Cadence 界面如图 5-4 所

示。

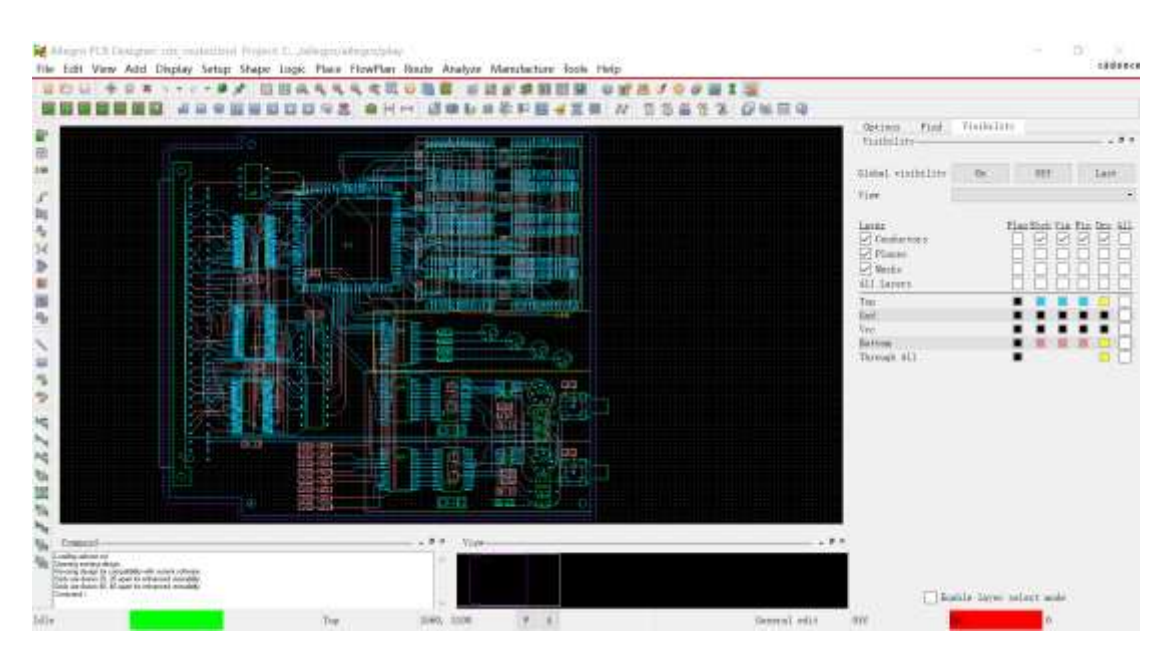

图 5-4 打开 Cadence 文件后的界面

首先点击 Display→Status, 如图 5-5 所示, 打开 Status 对话框后, 之后点击

**DRCs** and Backdrills→Update DRC, 如图 5-6 所示。

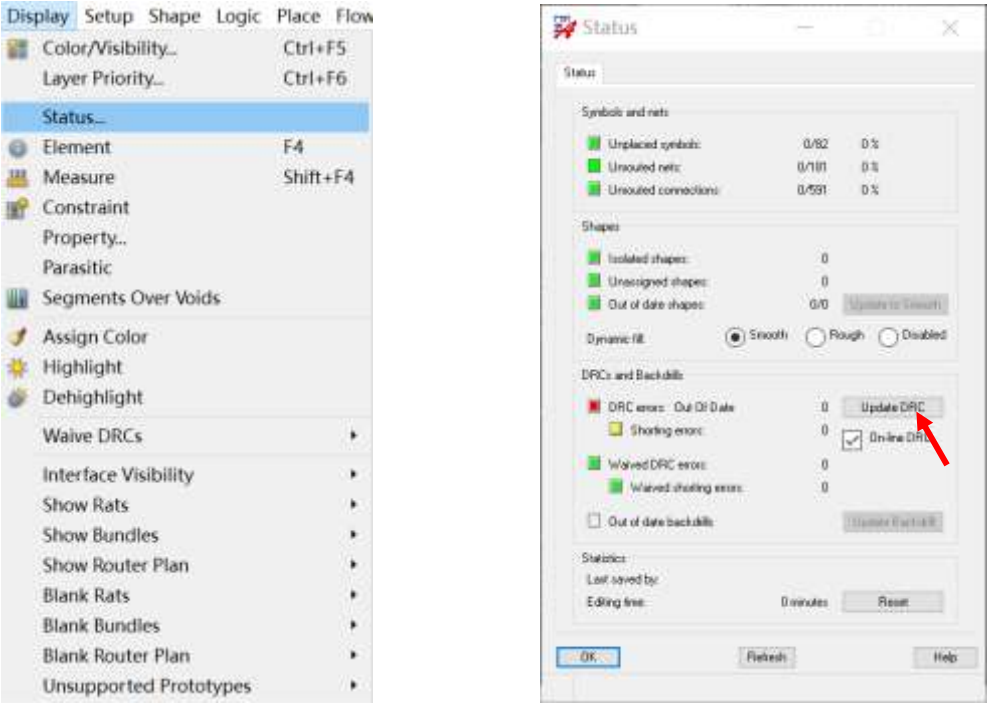

图 5-5 点击 Status 按钮 <br>
图 5-6 点击 Update DRC 按钮

点击 **OK** 按钮完成设置。下一步点击 **Tools**→**Database Check…**,如图 5-7 所示。

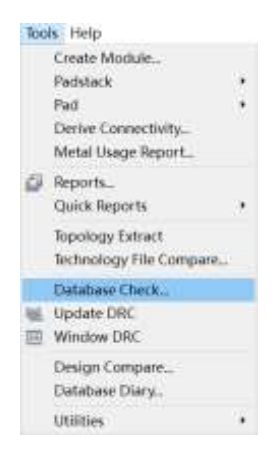

图 5-7 点击 Database Check…按钮

打开对话框后选择所有的选项,如图 5-8 所示,之后点击 **Check** 按钮。

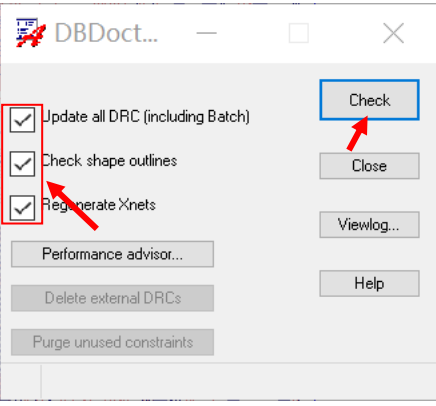

图 5-8 点击 Check 按钮

完成设置后关闭对话框,点击 **Shape**→**Global Dynamic Params…**,如图 5-9

所示。

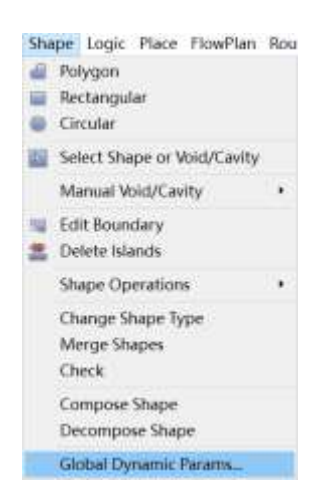

图 5-9 点击 Global Dynamic Params…按钮

在 Global Dynamic 对话框中点击 **Void controls** 选项,在 **Artwork format** 中选择 Gerber **RS274X**, 如图 5-10 所示。

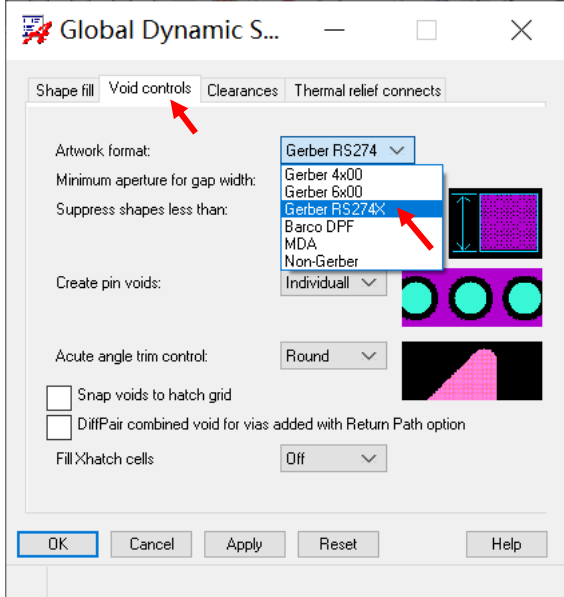

图 5-10 选择 Gerber RS274X

下一步点击 Manufacture→Artwork..., 如图 5-11 所示, 可以打开 Artwork

Control Form 对话框。

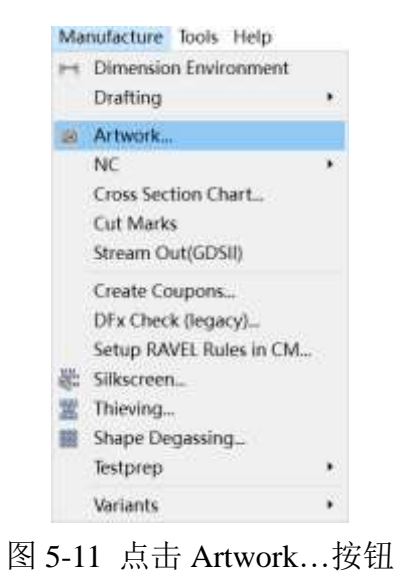

在 Film Control 窗口下的 **Domain Selection** 选项中选择所有的选项,如图 5-12 所示,之后点击 **Create Artwork** 按钮。

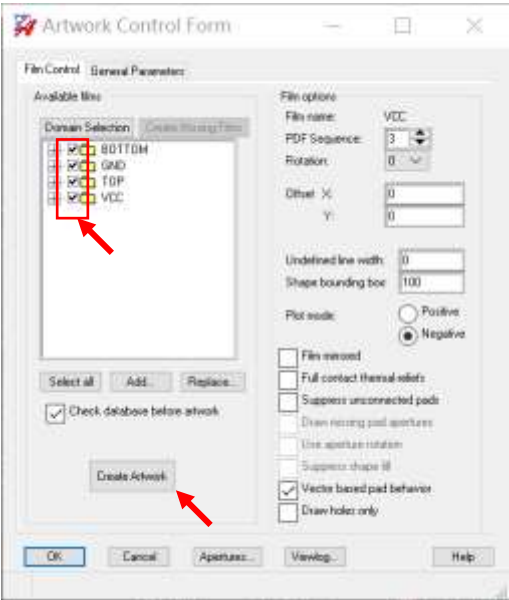

图 5-12 点击 Create Artwork

点击 OK 按钮完成操作, 下一步点击 File→Export→DOB++ inside..., 如 图 5-13 所示。

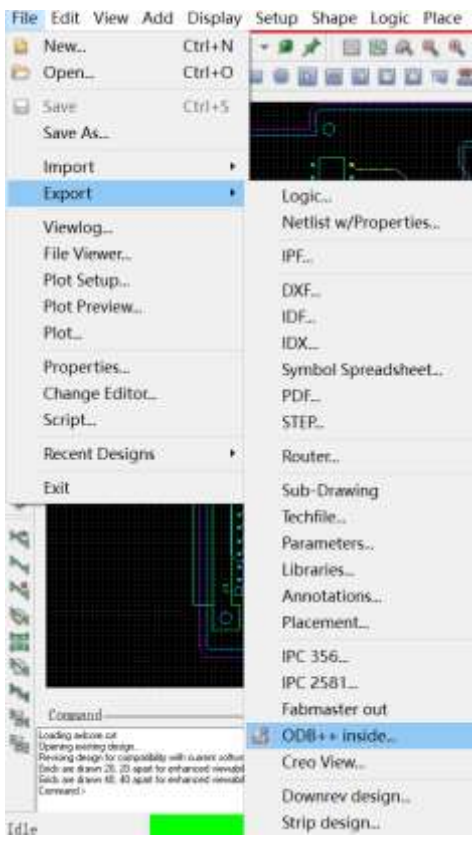

图 5-13 点击 ODB++ inside…按钮

在弹出的 Allegro PCB Designer 对话框中选择 Yes, 如图 5-14 所示。

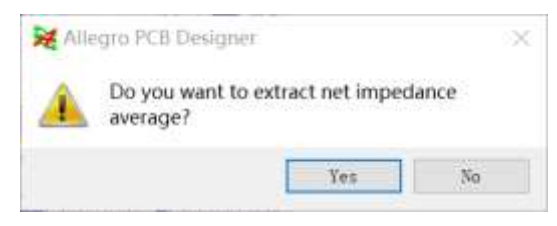

图 5-14 选择 Yes

在如图 5-15 所示的 ODB++Inside 对话框中,可以在 Input Path 指定输入 Cadence 文件的路径, 在 Output Path 指定输出文件的路径, 在 Output Job Name 修改输出文件的名称,在Log File Path指定日志文件的路径。指定完成后再Output Options 下选择 GZIP,之后点击 Begin translation 开始转换。

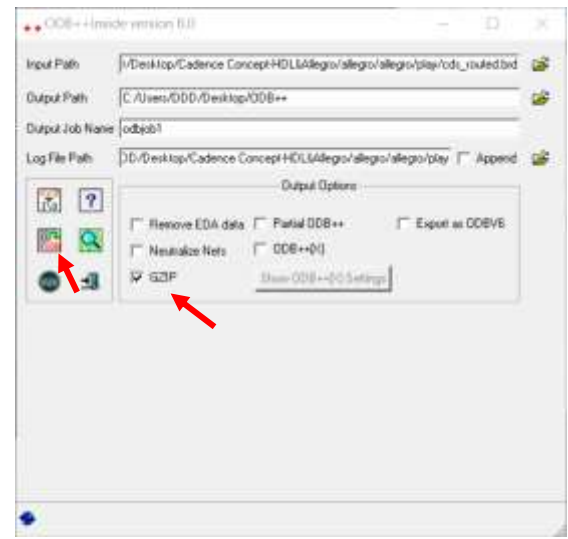

图 5-15 开始转换

转换完成后可以在下方看到转换成功字样,如图 5-16 所示。

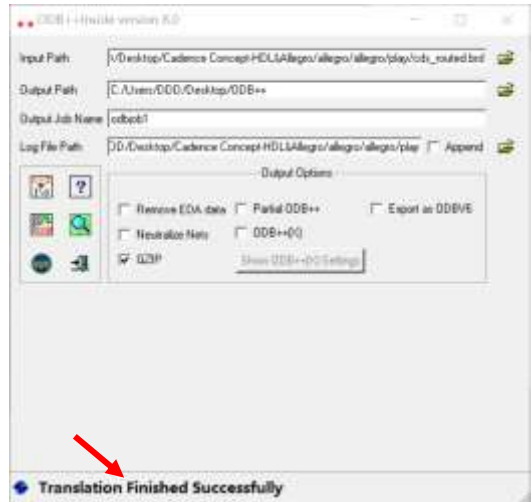

图 5-16 转换成功

# 5.2 Layout 仿真实例——Cdsrouted

### 5.2.1 问题描述

这个例子是用来展示如何用Rainbow-Layout3D模块对如图5-17所示的PCB 模型导入和剪切的过程。

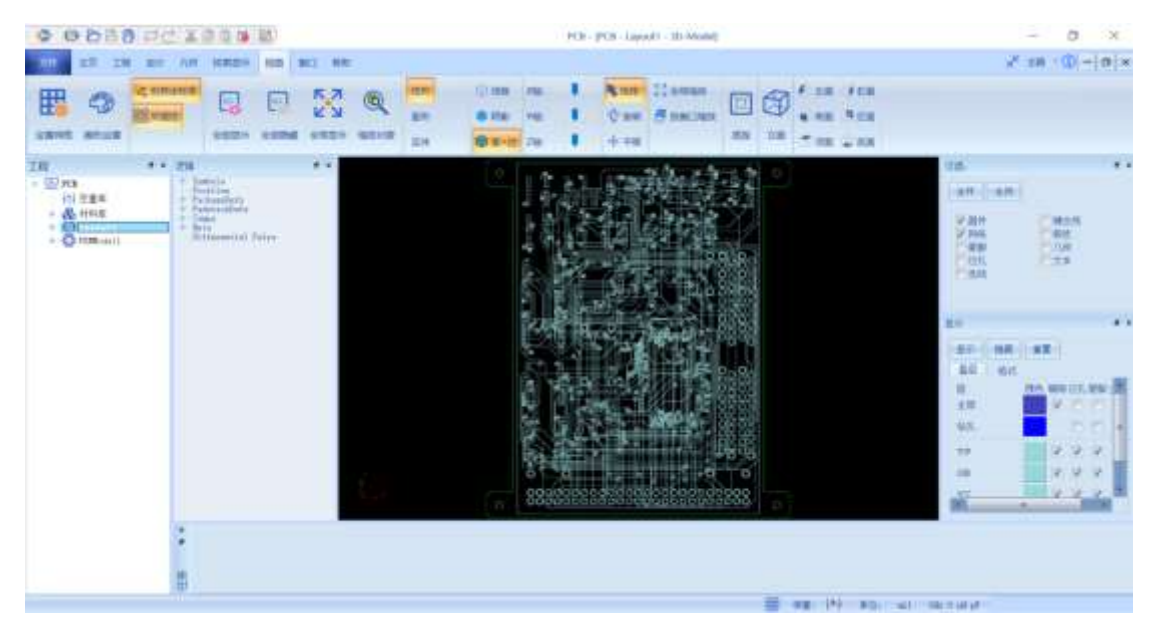

图 5-17 PCB 模型导入和切分

### 5.2.2 系统启动

## *5.2.2.1* 从开始菜单启动

点击操作系统菜单 **Start**→**Rainbow Simulation Technologes**→**Rainbow Studio**,在弹出的产品选择对话框中选择产品模块,如图 5-18 所示,启动 Rainbow-Layout3D 模块 。

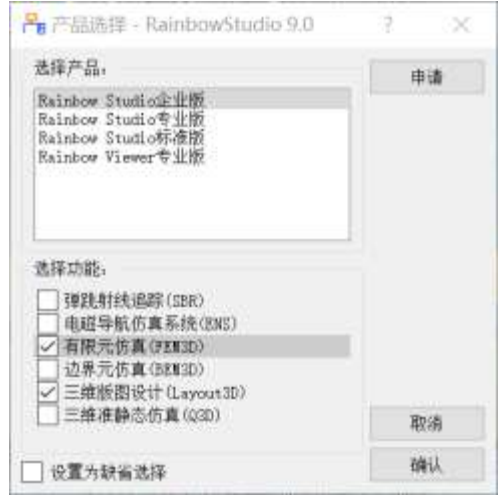

图 5-18 启动 Rainbow-Layout3D 模块

5.2.3 创建文档与设计

如图 5-19 所示选择菜单文件→新建工程→**Studio** 工程与 **Layout** 模型来创建 新的文档,其包含一个缺省的 Layout 的设计。

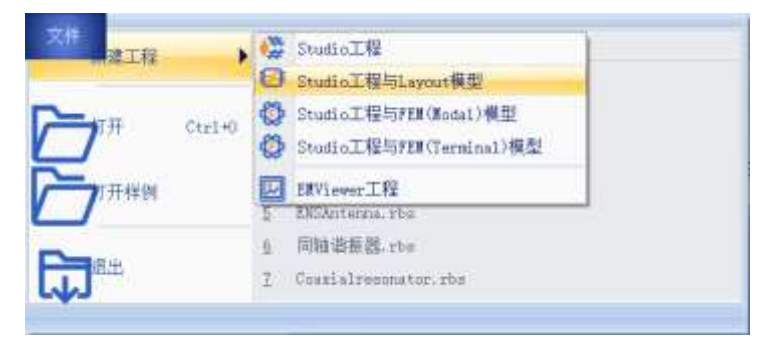

图 5-19 创建 Layout 文档与设计

如图5-20所示在左边工程管理树中选择**Layout**设计树节点,选择右击菜单模 型改名把设计的名称修改为**CdsRouted**。

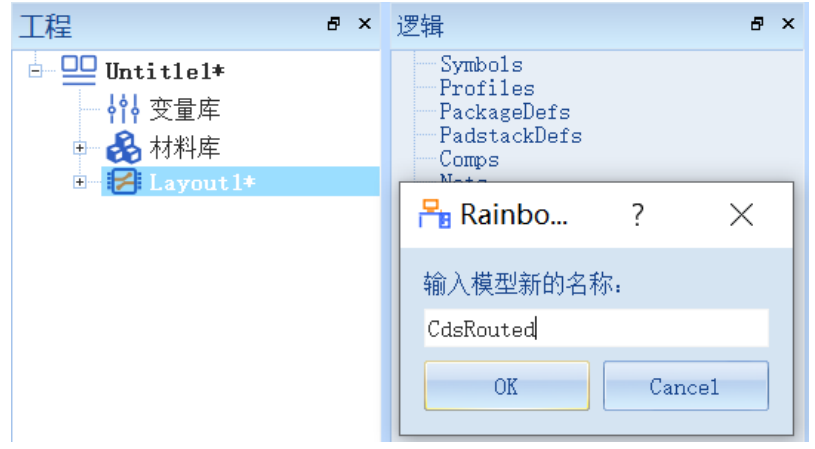

图 5-20 修改设计名称

点击菜单 文 件 → 保 存 或 者 **Ctrl+S** 来 保 存 文 档 , 将 文 档 保 存 为 LayoutCdsRouted.rbs 文件, 保存后的 CdsRouted 工程树如图 5-21 所示。

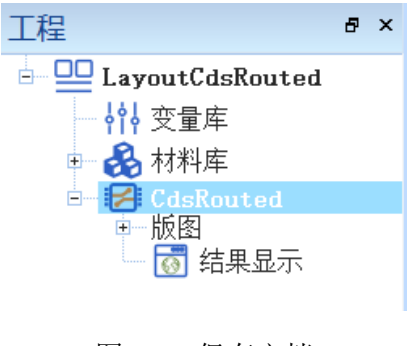

图 5-21 保存文档

5.2.4 创建几何模型

用户可以通过菜单几何下的各个菜单项来从零开始创建各种三维几何模型, 包括坐标系,创建点、线、面和体结构。

*5.2.4.1* 导入几何对象

点击菜单几何→导入→**ODB++**导入,如图 5-22 所示。

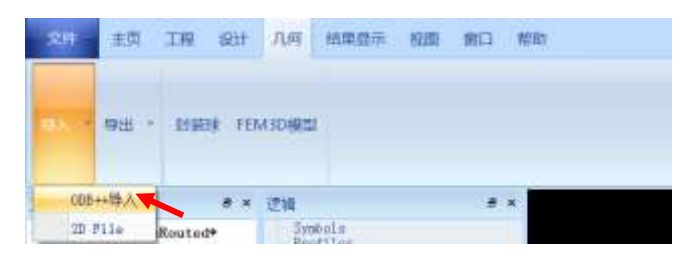

图 5-22 选择 ODB++导入

选择要导入的文件后点击打开即可导入对应的文件,如图 5-23 所示。

| B Rainbow Studio |                    |              |      |                                | ×               |
|------------------|--------------------|--------------|------|--------------------------------|-----------------|
| $- + + +$        | - allegro > play > |              | $-6$ | 三、理解"play"                     |                 |
| 田料 4<br>新建艾作业    |                    |              |      |                                | $-10$           |
| 独走中断             |                    | 岩曲           | u    |                                | 修改日期            |
| <b>第3D 附數</b>    |                    | signoise nui |      |                                | 2020/07/11 9:34 |
| 羅视症              |                    | cobjob.tyz   |      |                                | 2020/07/11 9:57 |
| 三部门              |                    |              |      |                                |                 |
| 医文格              |                    |              |      |                                |                 |
| ↓下程              |                    |              |      |                                |                 |
| 上音乐              |                    |              |      |                                |                 |
| 理湖面              |                    |              |      |                                |                 |
| - Windows (Co.)  |                    |              |      |                                |                 |
| $-$ Data (D)     |                    |              |      |                                |                 |
| <b>UP 32%</b>    |                    |              |      |                                |                 |
|                  |                    | 闽            |      |                                | $\rightarrow$   |
|                  | 文件名版(odbjob.tg)    |              | ÷    | ODB++ FRes (".gz ".3gz ".gz) = |                 |
|                  |                    |              |      | FERILLI                        | 取弄              |
|                  |                    |              |      |                                |                 |

图 5-23 导入 ODB++文件

模型导入之后,用户可以根据需要选择过滤的叠层和网络数据,如图 5-24 所示。选择需要导入的元器件,选中的元器件前方会有对勾作为标志,选择完成 后点击确认关闭窗口并继续。

| 叠茄结构,<br>过滤 |               |                | 回络:<br>注语:    |           |         |   |
|-------------|---------------|----------------|---------------|-----------|---------|---|
| 导入          | 名称            | $\overline{a}$ |               | 导入        | 名称      | ۰ |
| 17          | COMP + TUP    |                | $\mathbbm{L}$ | v.        | SNOKES: | š |
| 29          | TOP:<br>- 10  |                | ÿ.            | У.        | A1      |   |
| 3V          | <b>GNU</b>    |                | 走             | v.        | [A10]   |   |
| 4           | <b>WILL</b>   |                | $\frac{4}{3}$ | Ø.        | 山       |   |
| $5 - 7$     | <b>DOTTON</b> |                | BS            | v         | ATE     |   |
| $+100$      | NWD & Boot    |                |               | $4 - 720$ | 4.1%    |   |

图 5-24 叠层和网络的过滤

用户可以在如图 5-25 所示的显示窗口中,对叠层和格式进行显示、隐藏、 重置和改变颜色等设置。

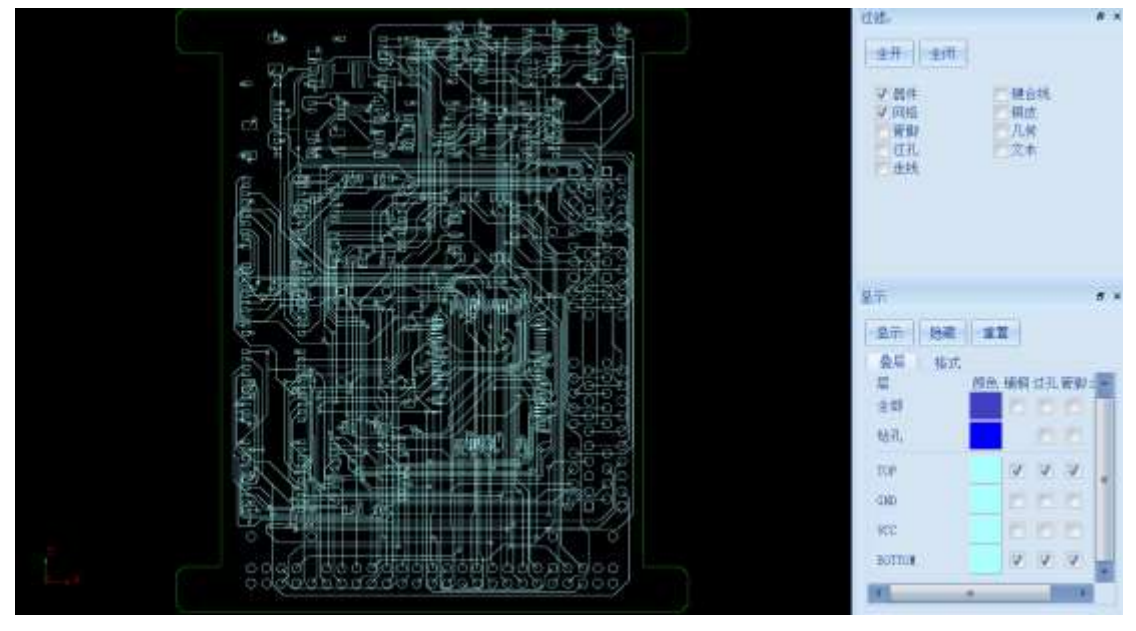

图 5-25 叠层和格式的设置

### 5.2.5 FEM3D 模型剪切设置

### *5.2.5.1* 网络对象设置窗口

通过点击几何菜单下的 FEM3D 模型图标, 打开 FEM3D Model 对话框, 点 击网络对象→选取,如图 5-26 所示,然后在过滤窗口选择需要选取的对象类型(器 件和网络),在模型视图中框选或双击要选取的对象,如图 5-27 示。

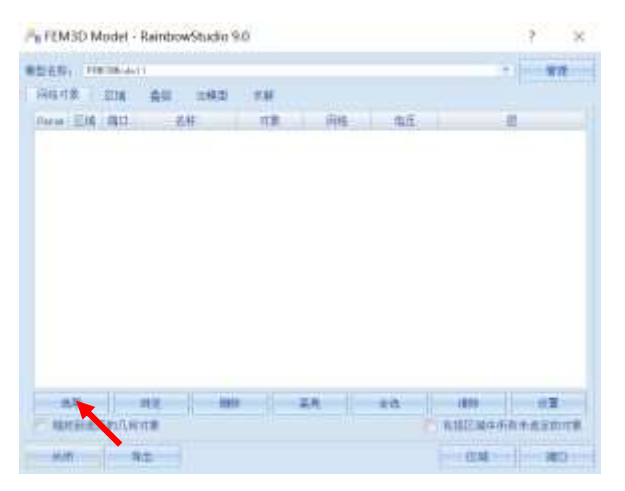

图 5-26 选取对象操作

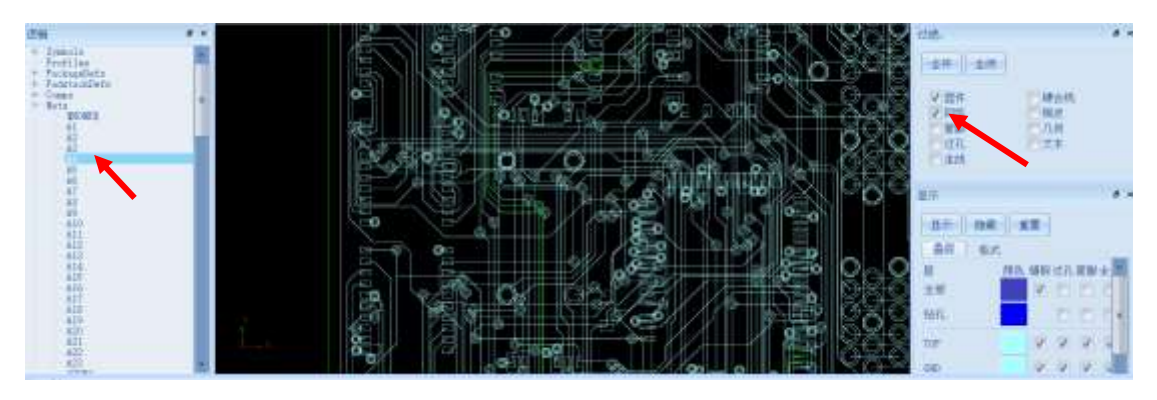

图 5-27 选取器件及网络

在逻辑中选择 **A4** 网络,在模型视图中 **A4** 网络会以高亮状态显示,在模型 视图中双击 A4 网络即可选择 A4 网络, 如图 5-28 所示。

|    | 视图长标: PRETRIGHT       |     |      |    |    | Ľ,         | 青绿 |
|----|-----------------------|-----|------|----|----|------------|----|
|    | 网络对象 三 正域 三叠模         | 立板型 | uil. |    |    |            |    |
|    | <b>PowiEM 請印</b>      | 油解: | 三、川東 | 月桂 | 电压 |            | 晨  |
|    | <b>AT 27 27 14 15</b> |     | Set. |    |    | THE ROTION |    |
|    |                       |     |      |    |    |            |    |
|    |                       |     |      |    |    |            |    |
|    |                       |     |      |    |    |            |    |
|    |                       |     |      |    |    |            |    |
| 选段 |                       |     |      |    | +6 |            | 设置 |

图 5-28 选择 A4 网络

按照同样方法选择 A5 网络, 如图 5-29 所示。

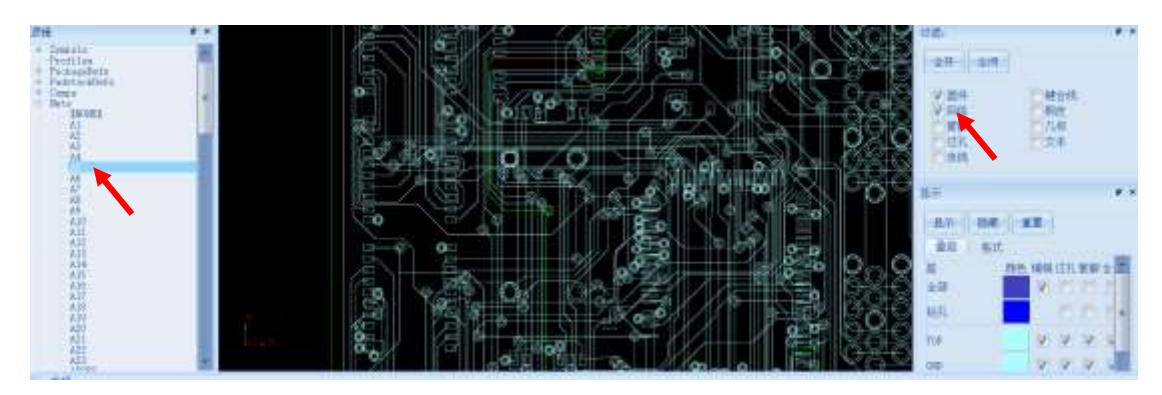

图 5-29 在模型视图中选择 A5

选中后可以在 FEM3D Model 窗口中找到 A5 网络, 如图 5-30 所示。

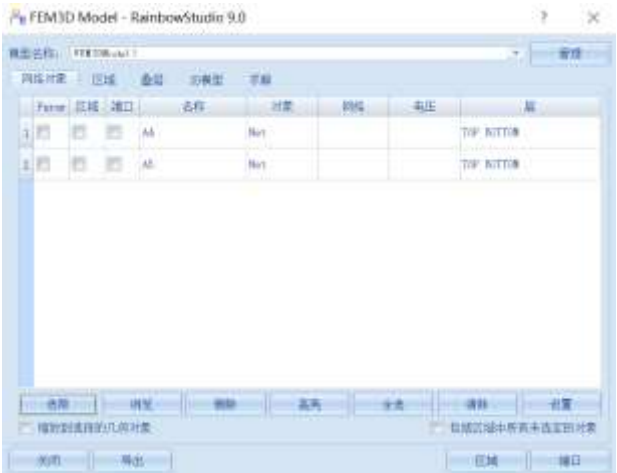

图 5-30 选中 A5 网络

再次点击选取按钮,在模型视图右侧只选择铜皮,之后选择整个模型视图区 域,如图 5-31 所示。

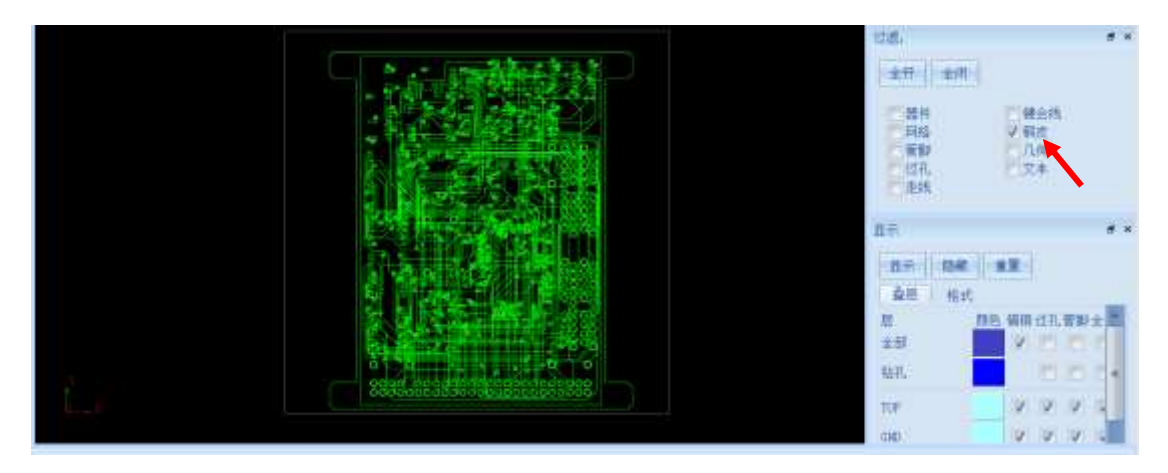

图 5-31 选择整个几何模型区域

选中后的几何模型如图 5-32 所示,选择 **Shape3** 对象,再点击删除按钮将其 删除。

|                | 用格理集 区域 查探  |   | 理解             | 学师     | $-161$ |    |            |
|----------------|-------------|---|----------------|--------|--------|----|------------|
|                | Faras 区域 端口 |   | 名称             | 附家     | 用店     | 电压 | 一层         |
| 1 <sup>1</sup> | a           | 西 | ME             | No:    |        |    | TOP BOTTLE |
| 到四             | п           | 担 | NS.            | Not.   |        |    | TOP DOTTOM |
| 2 17.          | Ð           | п | <b>Inspect</b> | Shape  |        |    | CIE        |
|                | ▬           | П | <b>Bapal</b>   | Shape. |        |    | WW.        |
| 圖              |             |   |                |        |        |    |            |

图 5-32 删除 Shape3 对象

# *5.2.5.2* 模型区域设置

如图 5-33 所示点击区域→创建→矩形按钮,在模型视图中编辑矩形区域如 图 5-34 所示。所生成的区域会自动在列表框中显示如图 5-35 所示。

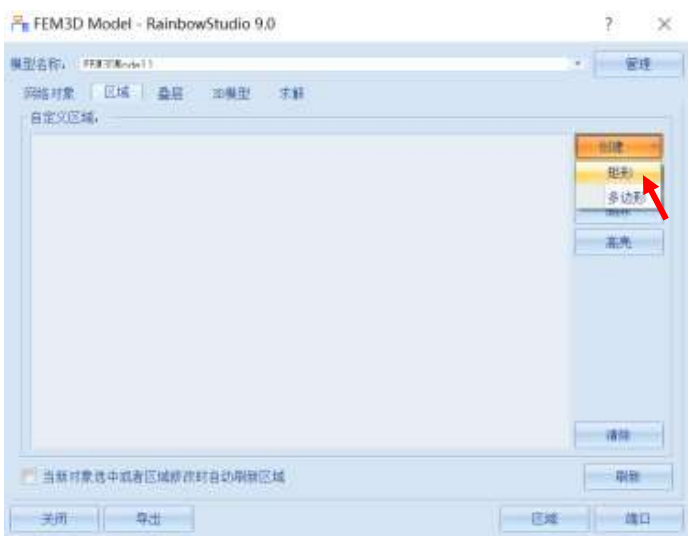

图 5-33 创建长方形区域

图 5-34 编辑长方形区域

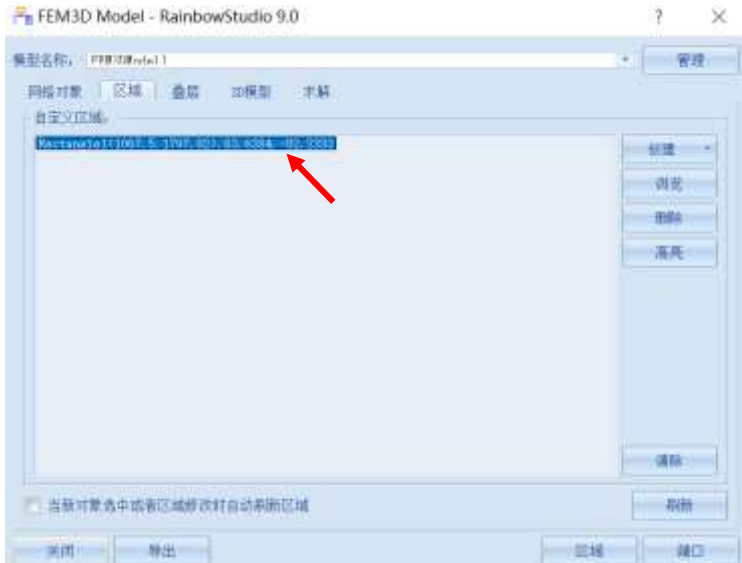

图 5-35 创建好的长方形区域

## *5.2.5.3* 几何参数 *3D* 模型设置

在叠层窗口的左下方选中 Layer thickness parametrization, 如图 5-36 所示。

| 名称<br>- an                    | 类型            | 介质材料 | 导体材料                                       | 忽略 |
|-------------------------------|---------------|------|--------------------------------------------|----|
| 2010<br>TOP                   | Signal        |      | <b>Charles Community</b><br>compar<br>2095 | ю  |
| 2(65)                         | Plane         | fr(  | copper<br>m                                | E  |
| 3. VCC                        | Plane         | fr4  | copper                                     | 同  |
| <b>CONTRACTOR</b><br>4 BOTTOM | Signal.       |      | copper                                     | lb |
|                               | 包含靠近选择居的外部介质层 |      |                                            |    |

图 5-36 选中 Layer thickness parametrization

在 **FEM3D Model** 窗口点击 **3D** 模型,按照图 5-37 所示设置 3D 模型。

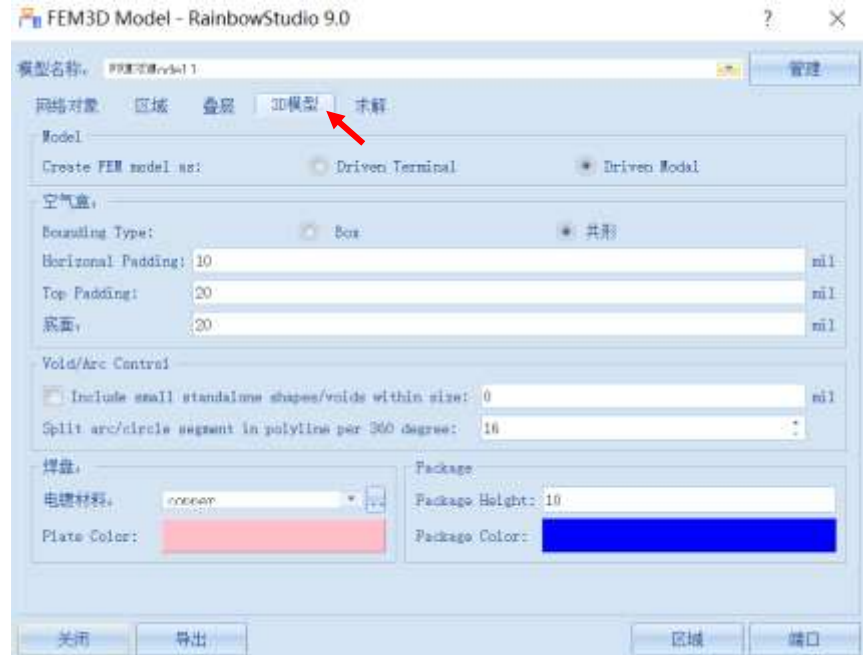

图 5-37 设置 3D 模型

**Create FEM model as**:**Driven Modal** 空气盒:共形

**Horizonal Padding**:**10 mil Top Padding**:**20 mil** 底面: 20 mil **books** because the copper 电镀材料: copper

在 **FEM3D Model** 窗口点击求解,按照图 5-38 所示设置求解。

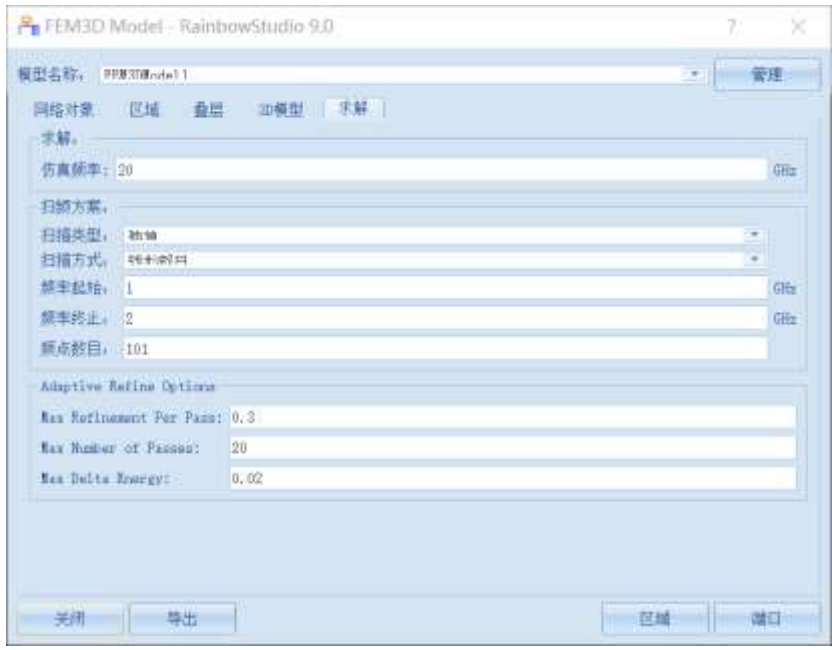

图 5-38 设置求解

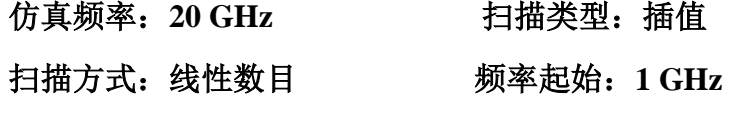

频率终止:**2 GHz** 频点数目:**101**

**Max Refinement Per Pass**:**0.3**

**Max Number of passes**:**20**

## **Max Delta Energy**:**0.02**

5.2.6 剪切模型导出

设置完成后点击导出按钮如图 5-39 所示,系统将自动根据这些选择和参数 生成 FEMModal 工程, 成功导出的 3D 模型如图 5-40 所示。

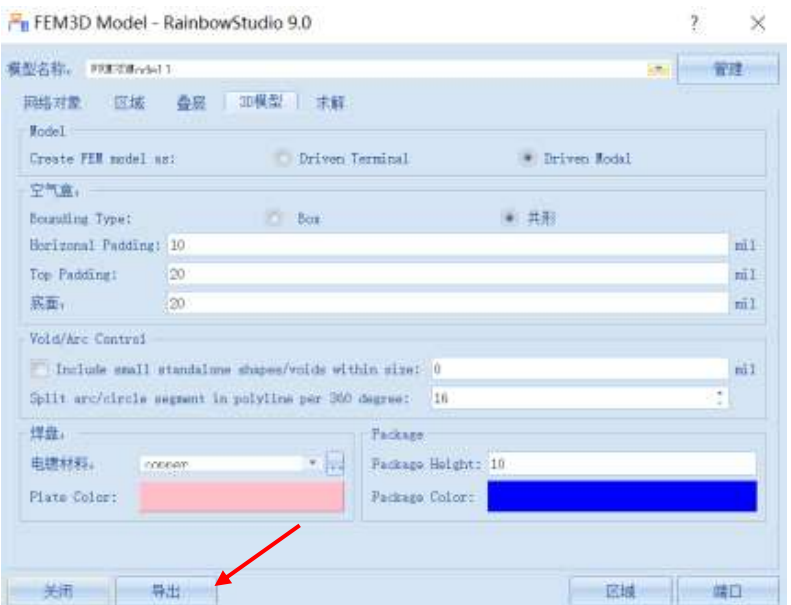

图 5-39 导出 3D 模型

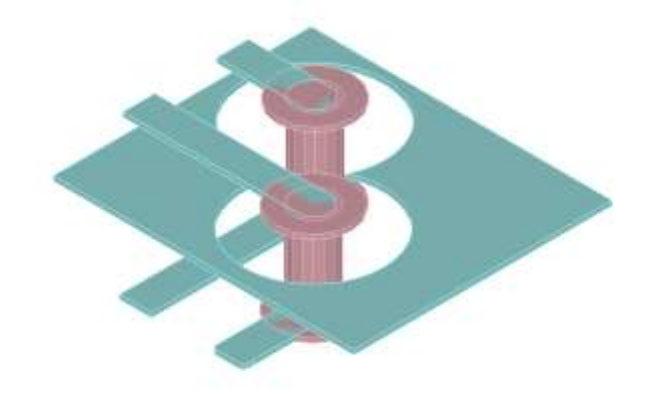

 $\sum_{i=1}^{n}$ 

图 5-40 成功导出 3D 模型

## 5.2.7 仿真模型设置

## *5.2.7.1* 设置激励

为导出的 3D 模型添加端口激励, 在 GND 与走线之间创建矩形如图 5-41 所 示。

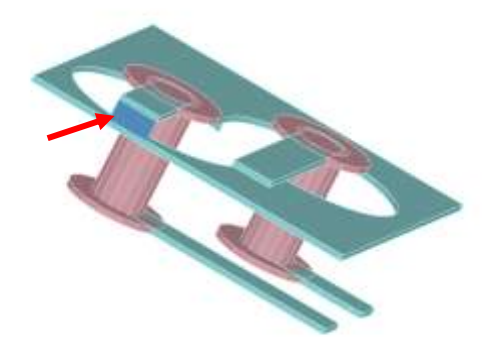

 $\mathbb{Q}^{\mathbb{Z}}$ 

图 5-41 创建端口激励面 1

首先选择几何→长方形,创建长方形对象,如图 5-42 所示。

| 文件                                                                      | 主页 | 工程 设计 几何 物理 分析 结果显示 视图 窗口<br>帮助                                      |    |
|-------------------------------------------------------------------------|----|----------------------------------------------------------------------|----|
| 图图<br>$\begin{array}{cc} \Theta \lambda & \Theta \text{ff} \end{array}$ |    | SENTER AN TO LAND OF A A<br>→ 相对曲   △ □ 自 解析   ○ → 解析   □ · ◎ 椭球 空气盒 | ol |

图 5-42 创建长方形对象

接下来为长方形选择第一个点,如图 5-43 所示。

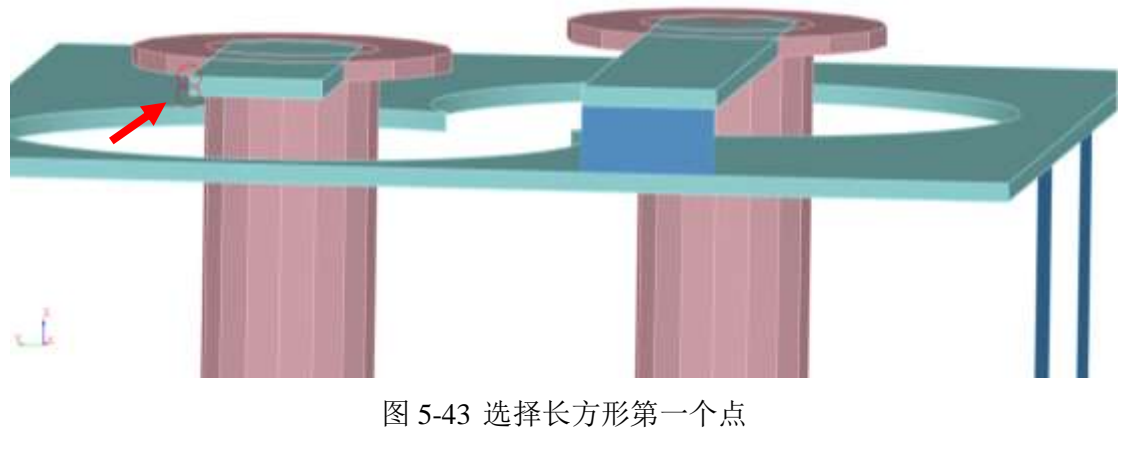

之后选择长方形的第二个点,如图 5-44 所示。

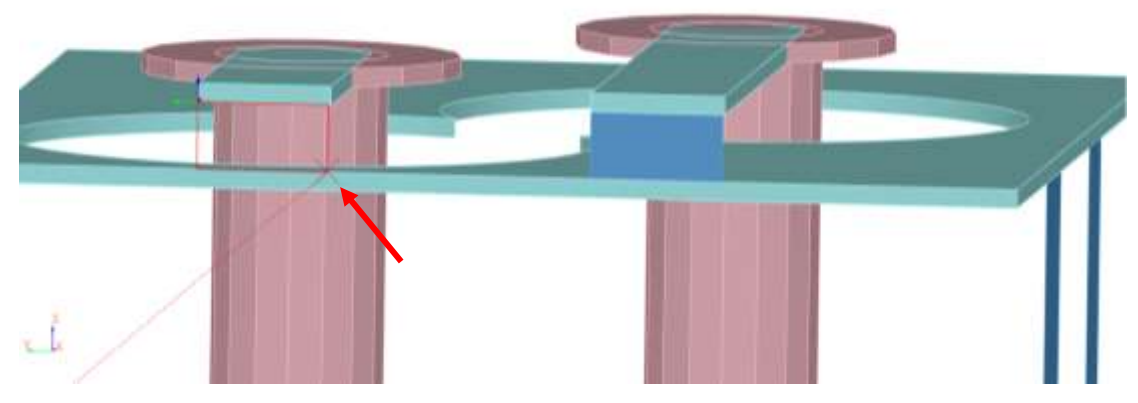

图 5-44 选择长方形第二个点

按照同样的方式创建如图 5-45 所示的矩形。

ż

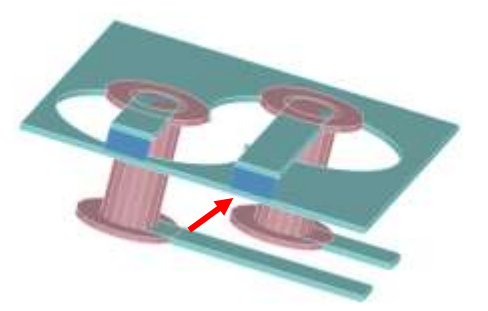

图 5-45 创建端口激励面 2

使用 Alt+鼠标左键的方法旋转几何模型,按照同样的方法为下层的 GND 与 走线之间创建矩形,如图 5-46 所示。

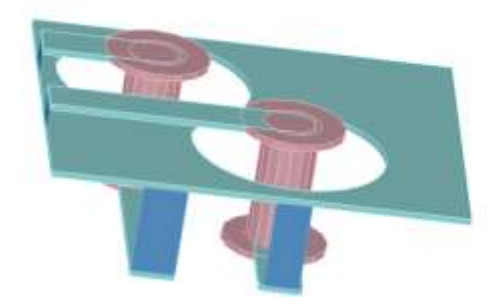

图 5-46 为下层创建激励矩面

依次选择每个矩面,在其右键菜单中选择添加端口激励→集总端口,为其添 加集总端口,如图 5-47 所示。

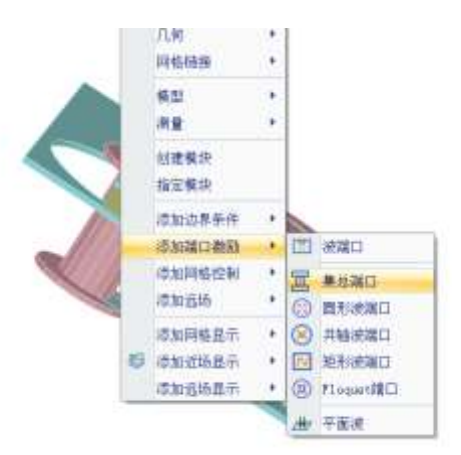

 $\bigcup$ 

图 5-47 为矩形面添加集总端口

添加完集总端口后可以在端口激励目录下看到新建的集总端口 **P1**、**P2**、**P3**、

**P4,** 如图 5-48 所示。

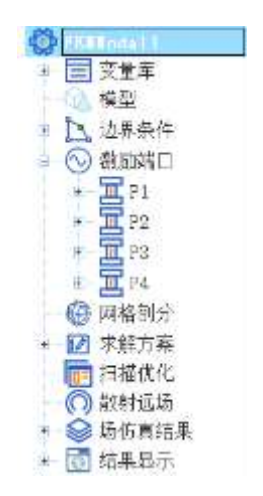

图 5-48 查看新建的端口激励

*5.2.7.2* 设置边界条件

点击视图→显示选中对象→全部显示,如图 5-49 所示,可以查看隐藏的对

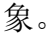

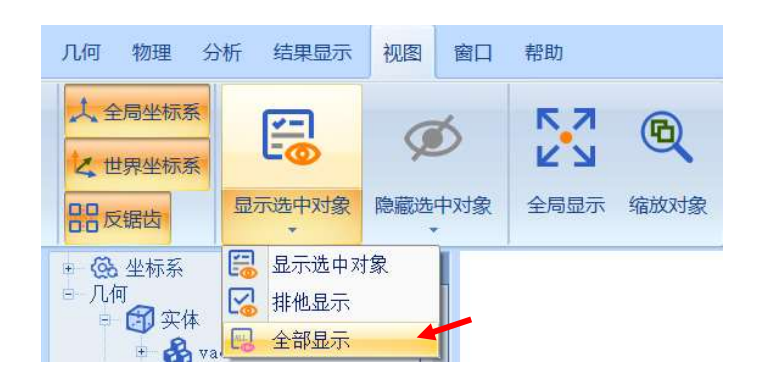

图 5-49 显示全部对象

选择最外层的空气盒在其右键菜单中选择添加边界条件→理想辐射边界,为

其添加理想辐射边界,如图 5-50 所示。

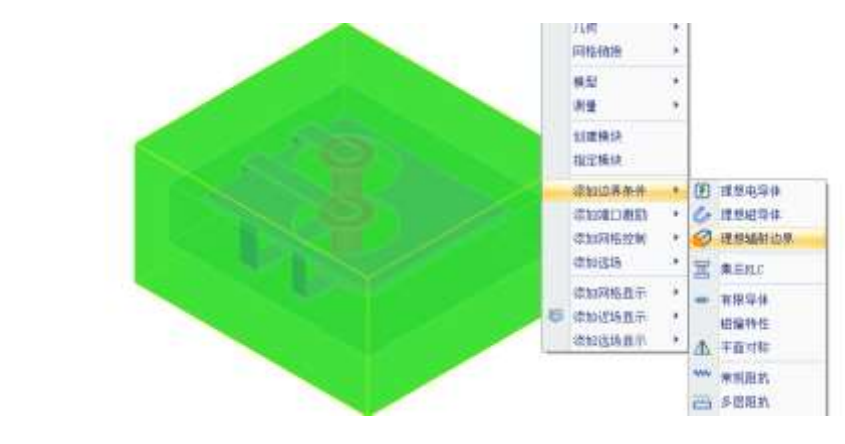

图 5-50 添加理想辐射边界

5.2.8 仿真求解

*5.2.8.1* 求解

t.

完成上述任务后,用户可以选择菜单分析→验证设计,如图 5-51 所示验证 模型设置是否完整。

| H 验证模型 - R                                                                                                    |
|----------------------------------------------------------------------------------------------------|
| $\odot$ Geometry<br>Material<br>$\checkmark$ ) Boundary and Excitation<br>Solution<br>Pattern<br>Mesh<br>Terminal |
|                                                                                                    |

图 5-51 验证仿真模型有效性

下一步,选择菜单分析→求解设计启动仿真求解器分析模型。用户可以利用 任务显示面板来查看求解过程,包括进度和其它日志信息,如图 5-52 所示。

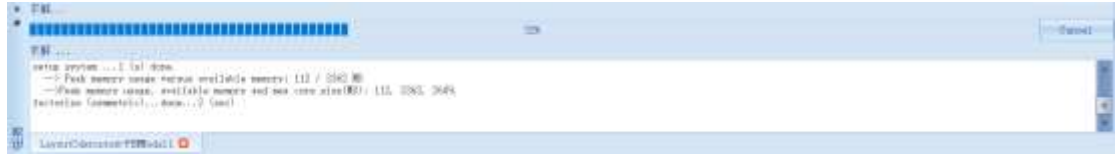

图 5-52 查看仿真任务进度信息

#### *5.2.8.2 S* 参数显示

仿真结束后,系统查看模型的不同频率的 SYZ 参数。在工程管理树中, Rainbow 系列软件把这些新增的结果显示添加到设计的结果显示目录下。选择工 程管理树的结果显示节点,选择右击菜单 **SYZ** 参数图表→**2** 维矩形线图,如图 5-53 所示,并在如图 5-54 所示的控制对话框中输入如下控制参数来添加模型的 SYZ 参数分布结果。

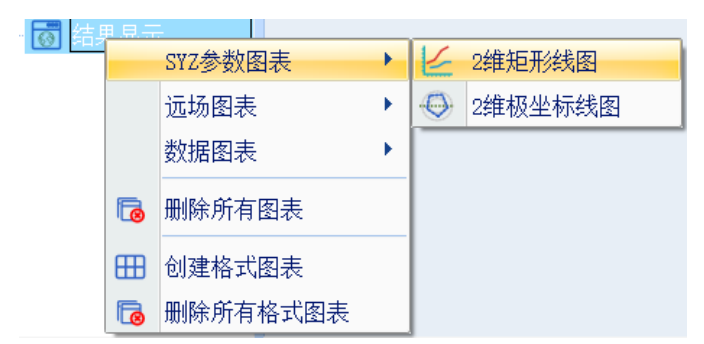

#### 图 5-53 创建二维矩阵线图

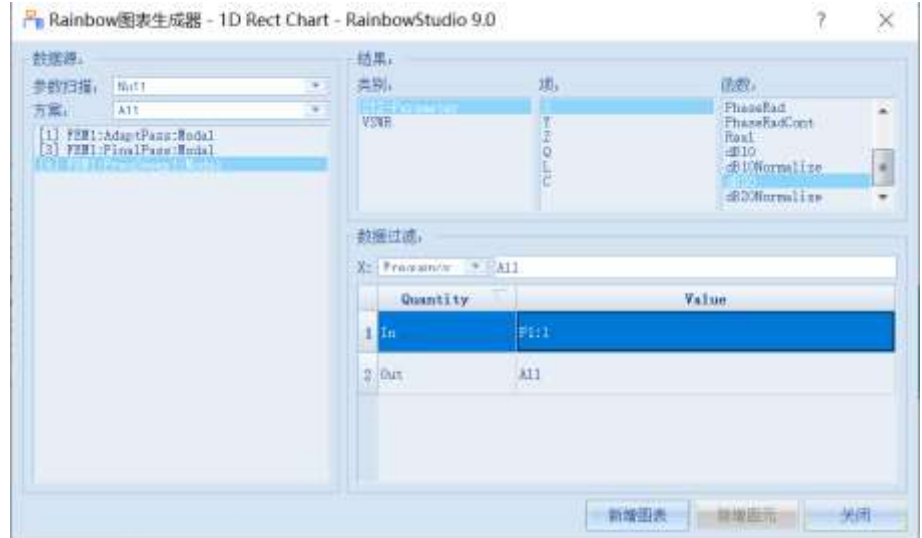

图 5-54 设置 S 参数图表

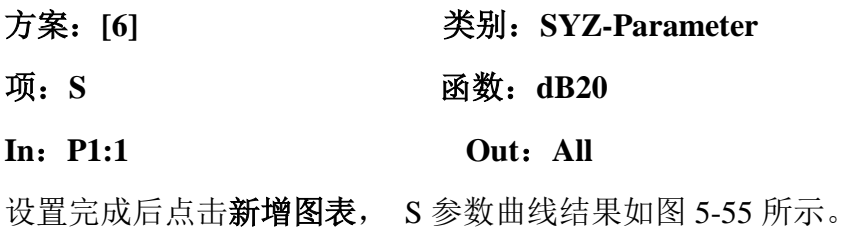

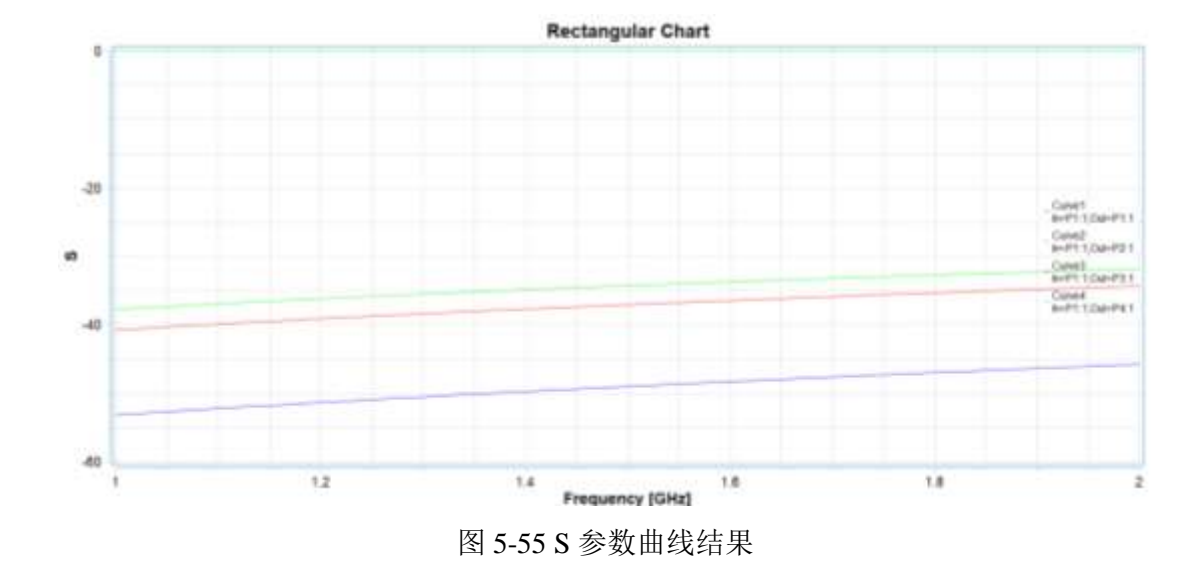

- 5.3 Layout 仿真实例 -------- SFP 高速通道仿真与测试
- 5.3.1 问题描述

这个例子是用来展示如何用Layout对如图5-56所示的PCB模型导入和剪切的

过程。

| .                                                                                                    | LaplaceMF - Ranscastly - MF - Mi-Mockit                                                                                                    |                                                                                                    |
|----------------------------------------------------------------------------------------------------|----------------------------------------------------------------------------------------------------|----------------------------------------------------------------------------------------------------|
| 达里恩市一 石田<br>第二 有票<br>九城                                                                                                    |                                                                                                    | $v''$ 18 $(1) - 0$                                                                                                    |
| N<br>R<br><b>CERUITS</b><br>ᅜ<br><b>SCARD</b><br>abus<br><b>U.SOM</b><br>注意内<br>史里级所<br>41.973<br>49.78<br>事件<br>II                                                                                                    | <b>Kasi Liense</b><br><b>COR FOR</b><br>rH<br>A SECRET<br>$V = 0$<br>300<br><b>RE</b><br>$-7.14$<br>市际<br>空新<br>空間を通<br>0 8-31 75<br>$+14$<br>信用<br>$+18$<br>me                                                                                                    | <b>Hift</b>                                                                                                    |
| 4 Indulte<br>1 507 Lawss (PP4<br><b>PhotOse</b> 11<br>15 天皇帝<br>+ Systematicity<br>In Paintainboro<br>$ R$ title<br>90 Sugar (1.1.1)<br>$-13$<br>di Sarra<br>+ Bidmontrel Peter<br>$+$ $O$ HH-All<br><b>Communication</b> | <b>Stress a pa 60.00 p.m.m.l.</b><br>a<br>0.0<br>0.00 00 00 0 to game<br><b>DEC</b><br>seller met<br>$\sim$<br>- -<br>49.99<br>n a<br>0.3<br>- -<br><b>DIE MAY</b><br>0.0<br>0.01<br>01<br>54<br>0.0<br>$-10$<br>$D$ $O$<br>$0 - 0$<br>D. G.<br>$6 - 8$<br>. .<br><br><br>0. 0<br>60.00<br>$-11 - 10$<br><b>P P</b><br>ステ<br>$-0.01$<br>0.4<br>뚊<br>20.14<br><b>All State</b><br>im<br>10:12 | 注册() 単位<br>定器体<br><b>PMIN</b><br>戸林式<br>$3 - 00.03$<br>1 Istau<br>P. 106<br>广文制<br>門展院<br>PAR<br>世界<br>法外 一 日産 一 ままり<br>自信<br>三焦肉<br><b>HA GOE ITY</b><br>115<br>Mill.<br><b>DOS</b><br><b>SP</b><br><b>PLPLP</b><br>13,081<br><b>PERMIT</b><br>LEPHI<br><b>PS 25</b><br>LETH<br><b>COLOR</b><br>Lister |
|                                                                                                    | III MELTA: ME WELFIGHTMY?                                                                                                    |                                                                                                    |

图 5-56 PCB 模型导入和剪切

## 5.3.2 系统启动

## *5.3.2.1* 从开始菜单启动

点击操作系统菜单 **Start**→**Rainbow Simulation Technologes**→**Rainbow Studio**,在弹出的产品选择中选择 **FEM3D** 和 **Layout3D** 模块,如图 5-57 所示, 启动 Rainbow-Layout3D 系统。

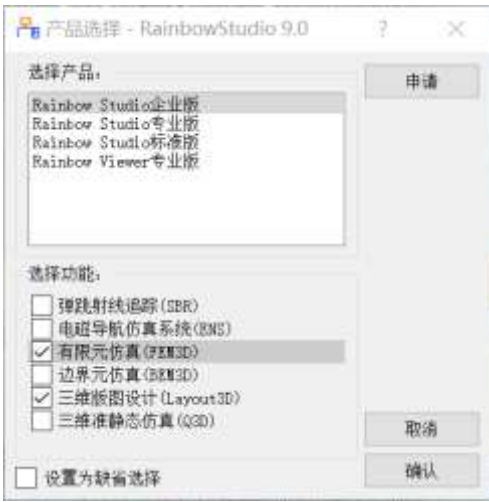

图 5-57 启动 Rainbow-Layout3D 模块

## 5.3.3 创建文档与设计

如图 5-58 所示选择菜单文件→新建工程→**Studio** 工程与 **Layout** 模型来创建 新的文档,其包含一个缺省的 Layout 的设计。

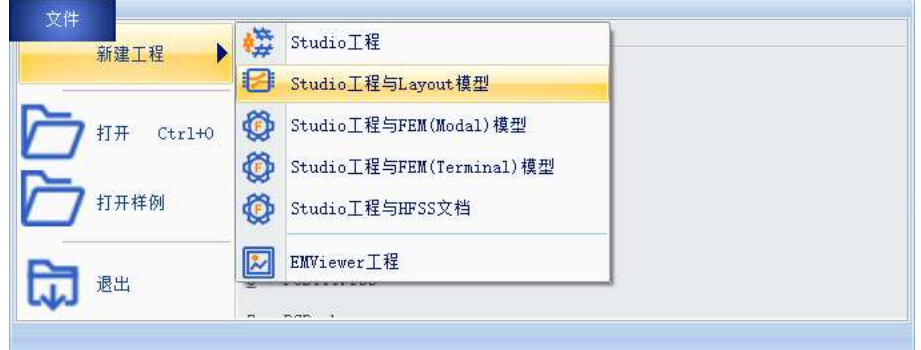

图 5-58 创建 Layout 文档与设计

如图5-59所示在左边工程管理树中选择**Layout**设计树节点,选择右击菜单模 型改名把设计的名称修改为**SFP**。

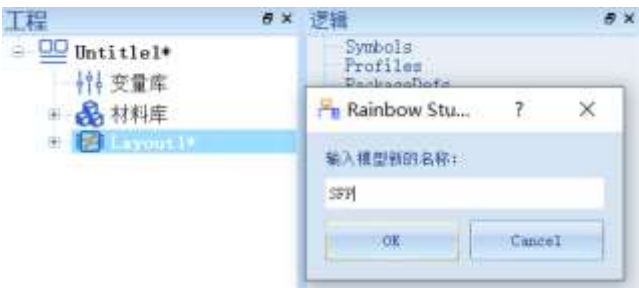

图 5-59 修改设计名称

点击菜单文件→保存或者 **Ctrl+S** 来保存文档,将文档保存为 **LayoutSFP.rbs** 文件,保存后的 **LayoutSFP** 工程树如图 5-60 所示。

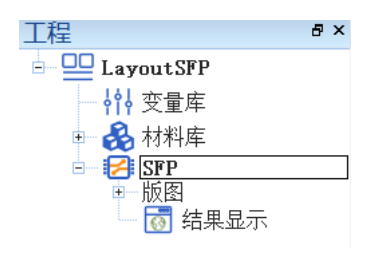

图 5-60 保存文档

5.3.4 创建几何模型

用户可以通过菜单几何下的各个菜单项来从零开始创建各种三维几何模型, 包括坐标系,创建点、线、面和体结构。

*5.3.4.1* 导入几何对象

点击菜单几何→导入→**ODB++**导入,如图 5-61 所示。

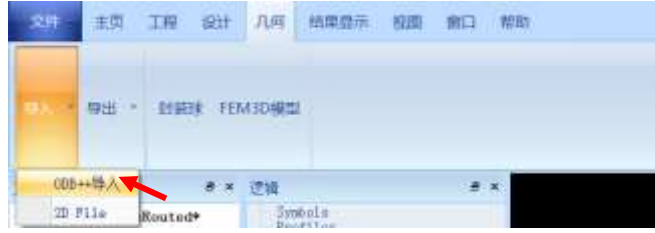

图 5-61 选择 ODB++导入

选择要导入的文件后点击打开即可导入对应的文件,如图 5-62 所示。

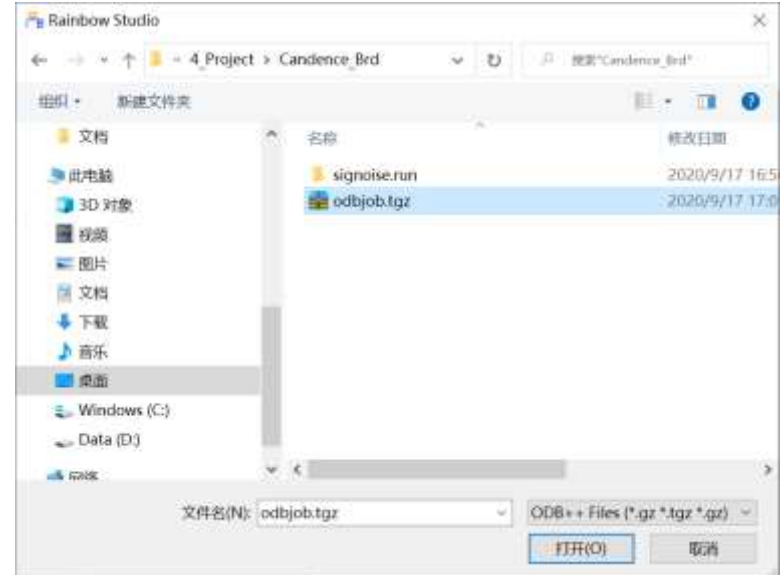

图 5-62 导入 ODB++文件

模型导入之后,用户可以根据需要选择过滤的叠层和网络数据,如图 5-63 所示。选择需要导入的元器件,选中的元器件前方会有对勾作为标志,选择完成 后点击确认关闭窗口并继续。

| 出来门          | · 最直结构:                 | and the state of the state of the state of the state of the state of the state of the state of the state of the |   | 月桂<br>短进 |    |                        |   |
|--------------|-------------------------|----------------------------------------------------------------------------------------------------|---|----------|----|------------------------|---|
|              | 导入                      | 名称                                                                                                    | ۰ |          | 导入 | 名称                     | ۰ |
|              | $1$ $\mid$ $\mid$       | $0000 + 100$<br>마크 유의                                                                                           | ¥ | 21       | V. | 10,011<br><b>SANKS</b> | ŧ |
| $\tilde{2}$  | V)                      | tire                                                                                                    | × | z.       | Ÿ. | <b>/BESET</b>          |   |
| ä.           | $\mathcal{J}$           | <b>LE GMD1</b>                                                                                                  |   | s.       | V. | <b>IP57</b>            |   |
|              | $\leftarrow$ $\sqrt{ }$ | L3_FWILL                                                                                                    |   | 4.       | V  | <b>SPST</b>            |   |
| $\mathbb{R}$ | $\mathcal{I}$           | L45101                                                                                                    |   | D.       | ¥, | 2257, FLTR             |   |
|              | $6 - J$                 | LESIGE                                                                                                    | ٠ | a.       |    | <b>IPST USE</b>        | × |

图 5-63 叠层和网络的过滤

用户可以在如图 5-64 所示的显示窗口中,对叠层和格式进行显示、隐藏、 重置和改变颜色等设置。

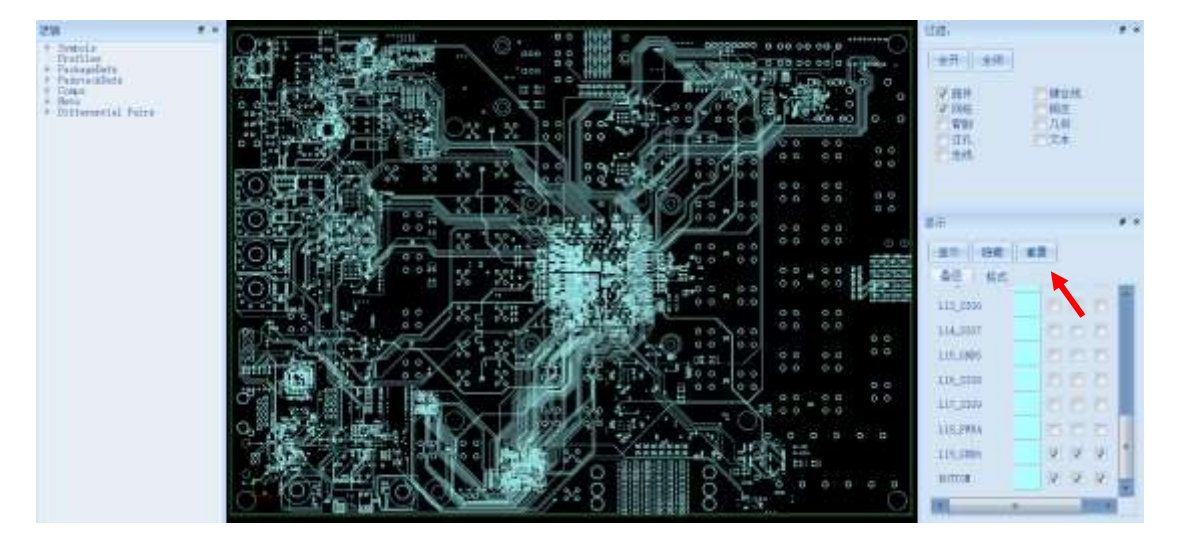

图 5-64 叠层和格式的设置

## 5.3.5 FEM3D 模型剪切设置

#### *5.3.5.1* 网络对象设置窗口

单击几何菜单下的 FEM3D 模型, 如图 5-65 所示, 打开 FEM3D 模型创建窗 口如图 5-66 所示。

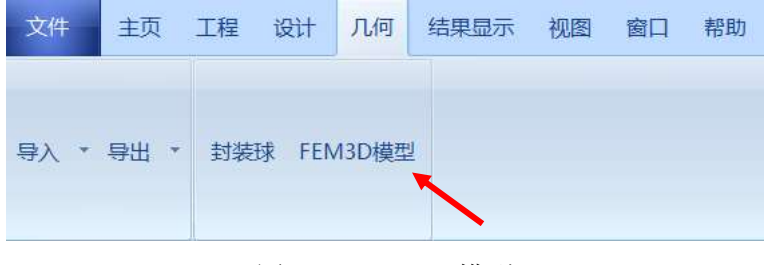

图 5-65 FEM3D 模型

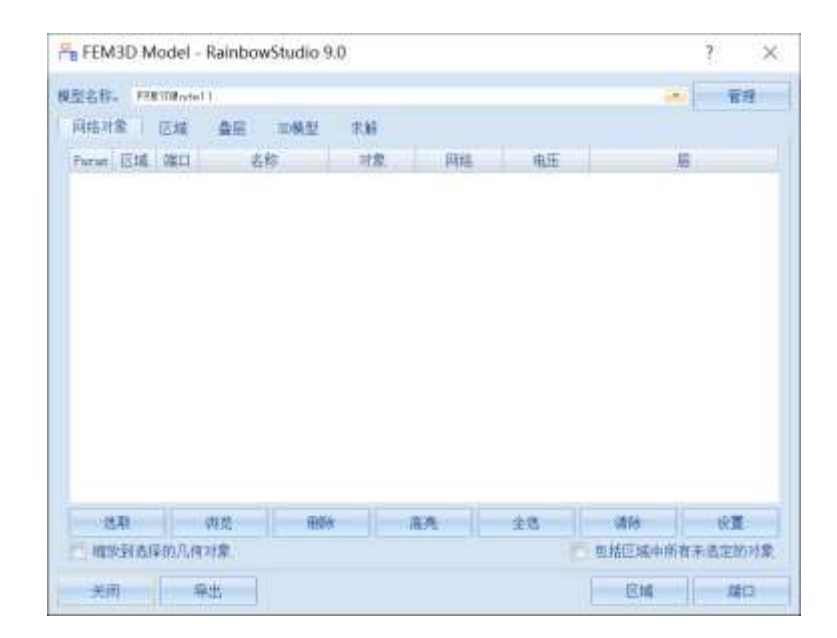

图 5-66 FEM3D 模型创建窗口

点击网络对象→选取,如图 5-67 所示,然后在过滤窗口选择需要选取的对 象类型(过孔、走线和铜皮), 在模型视图中框选或双击要选取的对象, 本次选择 的对象为 **GXB TXLN 18** 和 GXB TXLP 18,如图 5-68 所示选择过孔、走线以 及铜皮。

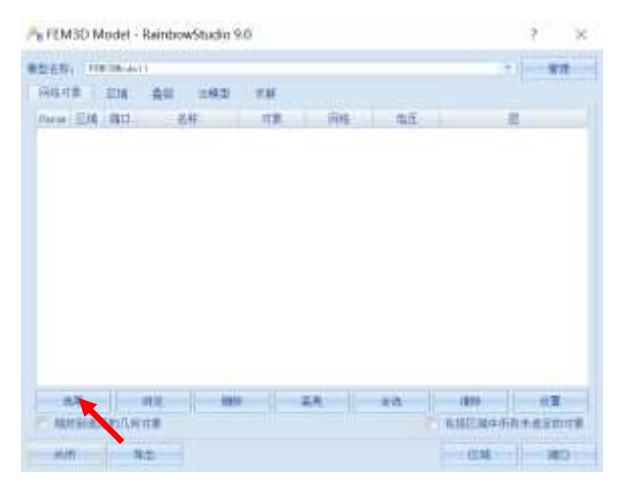

图 5-67 选取对象操作

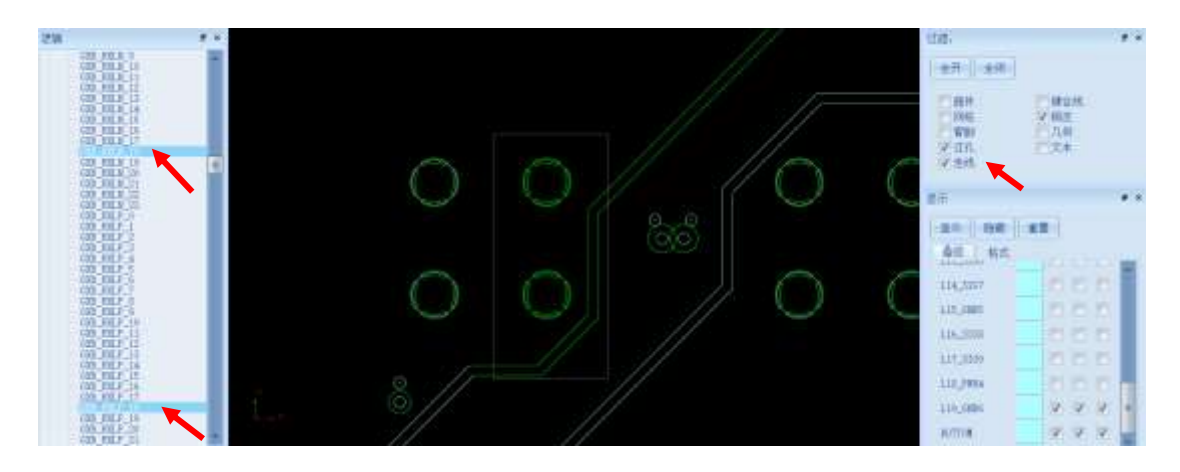

图 5-68 选取走线和铜皮

对应区域内选择的走线以及铜皮如图 5-69 所示。

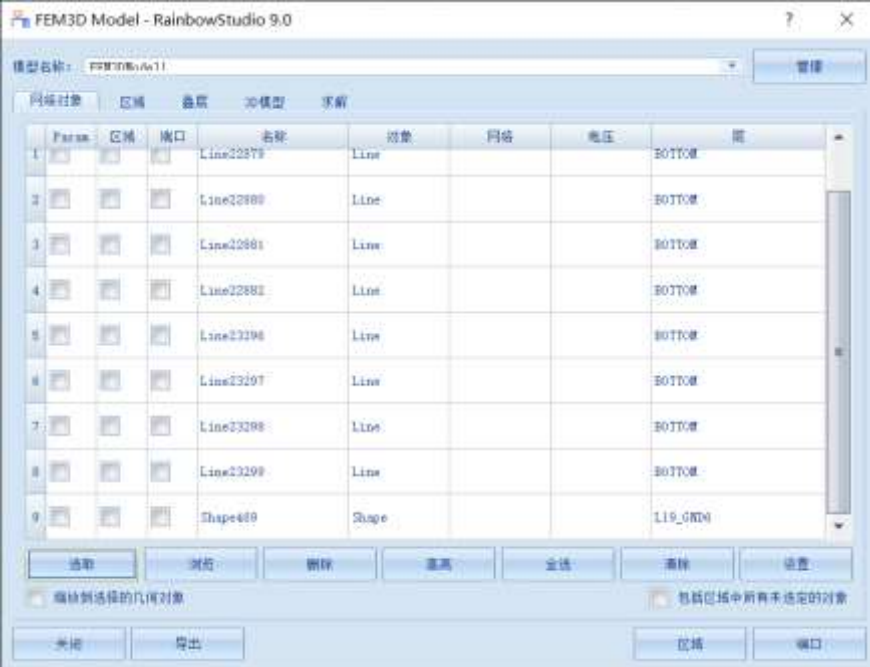

图 5-69 对应区域内的走线和铜皮

#### *5.3.5.2* 模型区域设置

如图 5-70 所示点击区域→创建→矩形按钮,在模型视图中编辑矩形区域如 图 5-71 所示。所生成的区域会自动在列表框中显示如图 5-72 所示。

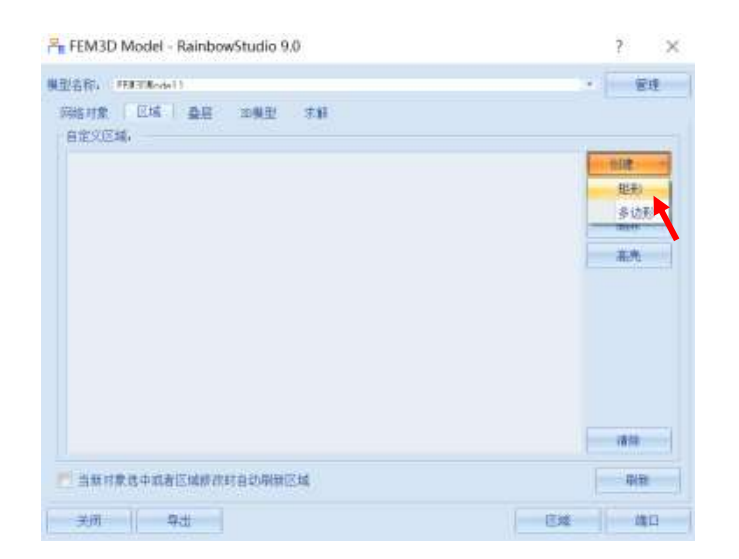

图 5-70 创建长方形区域

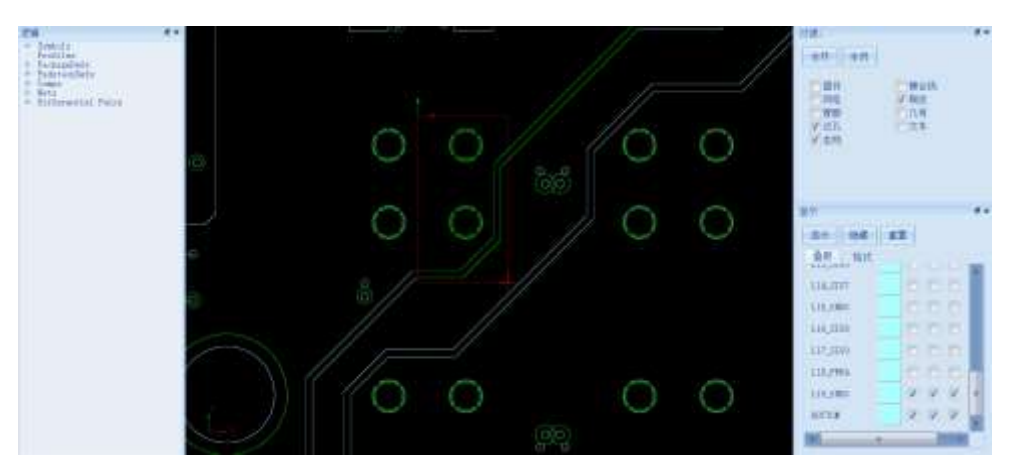

图 5-71 编辑长方形区域

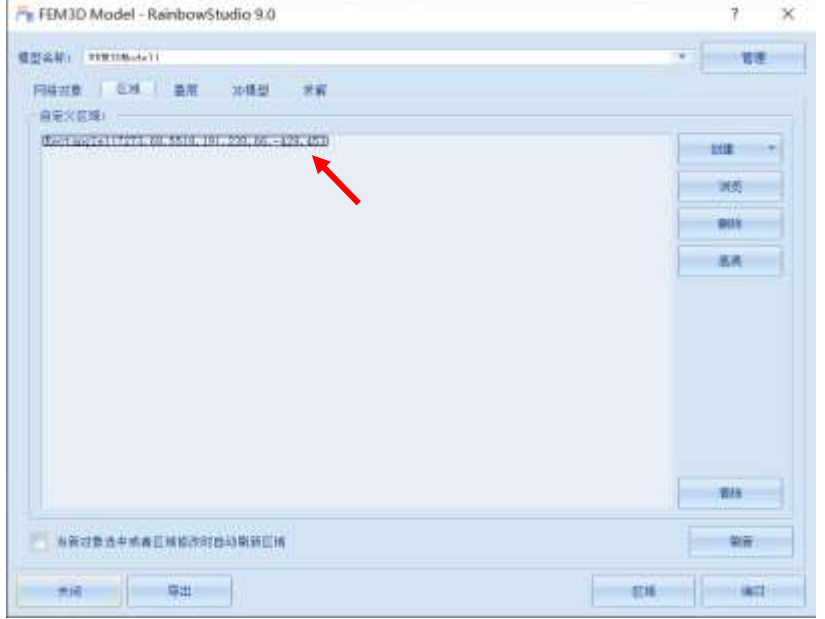

图 5-72 创建好的长方形区域

## *5.3.5.3* 几何参数 *3D* 模型设置

在叠层窗口的左下方选中 Layer thickness parametrization, 如图 5-73 所示。

|              | 网络对象                | 区域   叠层   30模型 | 求解                  |                            |    |   |
|--------------|---------------------|----------------|---------------------|----------------------------|----|---|
|              | 名称                  | 英型             | 介质材料                | 导体材料                       | 忽略 | ۰ |
| 1            | TOP                 | Signal         | $f + 4$             | 5550<br>copper             |    |   |
| 2            | L <sub>2</sub> GMD1 | Plane          | tr4                 | <b>Secretary</b><br>copper |    | 甫 |
| 3            | L3 FWR1             | Plane          | tr4                 | сорраг<br>10000            |    |   |
|              | L4S161              | Signal         | fr4                 | copper                     |    |   |
| Б            | L5S102              | Signal         | <b>PROTE</b><br>fr4 | copper                     | 6  |   |
| 6            | L6 GND2             | Plane          | fr4:                | copper                     |    |   |
| 7            | L7SIG3              | Signal         | fr4                 | copper                     | ō  |   |
| 2            | L8SIG4              | Signal         | $f + 4$             | copper                     | o  |   |
| $\mathbf{9}$ | L9 GND3             | Plane          | 红金                  | copper                     | m  | ٠ |

图 5-73 选中 Layer thickness parametrization

在 **FEM3D Model** 窗口点击 **3D** 模型,按照图 5-74 所示设置 3D 模型。

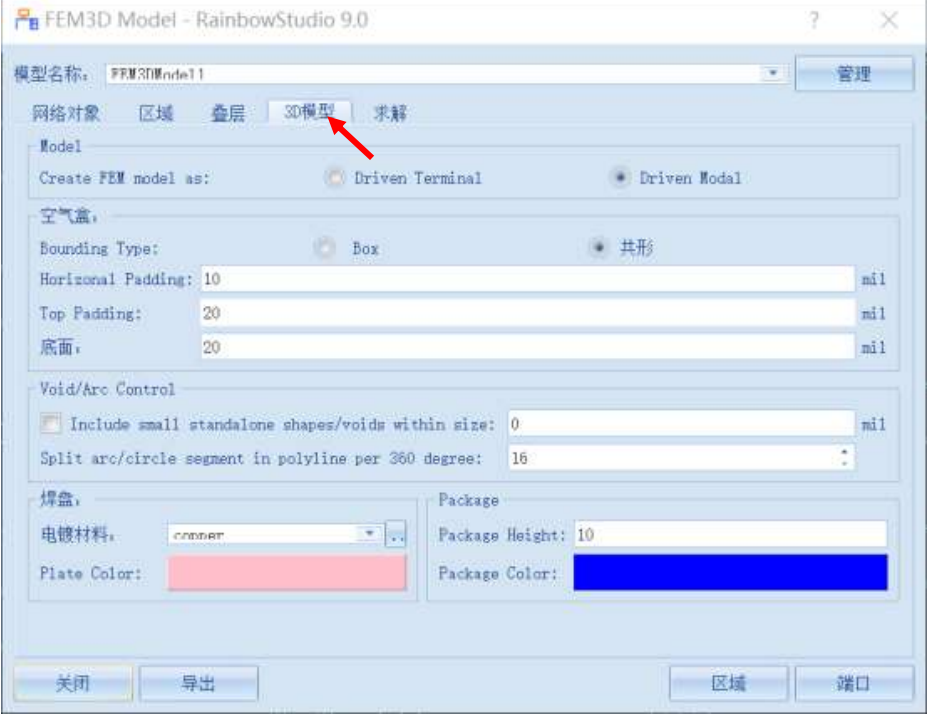

图 5-74 设置 3D 模型

**Create FEM model as**:**Driven Modal**

空气盒:共形 **Horizonal Padding**:**10 mil**

**Top Padding**:**20 mil** 底面:**20 mil**

## 电镀材料:**copper**

点击 FEM3D Model 的求解选项,修改求解方案以及扫频方案如图 5-75 所示。

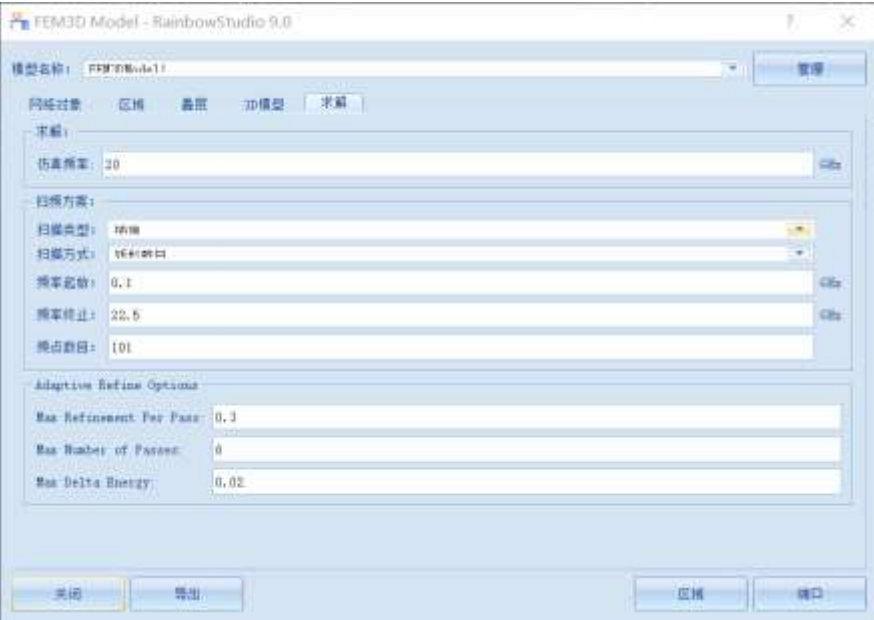

图 5-75 修改求解方案和扫频方案

仿真频率:**20 GHz** 扫频方案 扫描类型:插值扫描方式:线形数目 频率起始:**0.1 GHz** 频率终止:**22.5 GHz** 频点数目:**101 Adaptive Refine Options**: **Max Refinement Per Pass**:**0.3 Max Number of Passes**:**6 Max Delta Energy**:**0.02**

5.3.6 剪切模型导出

设置完成后点击导出按钮如图 5-76 所示,系统将自动根据这些选择的参数 生成 FEMModal 工程, 成功导出的 3D 模型如图 5-77 所示。

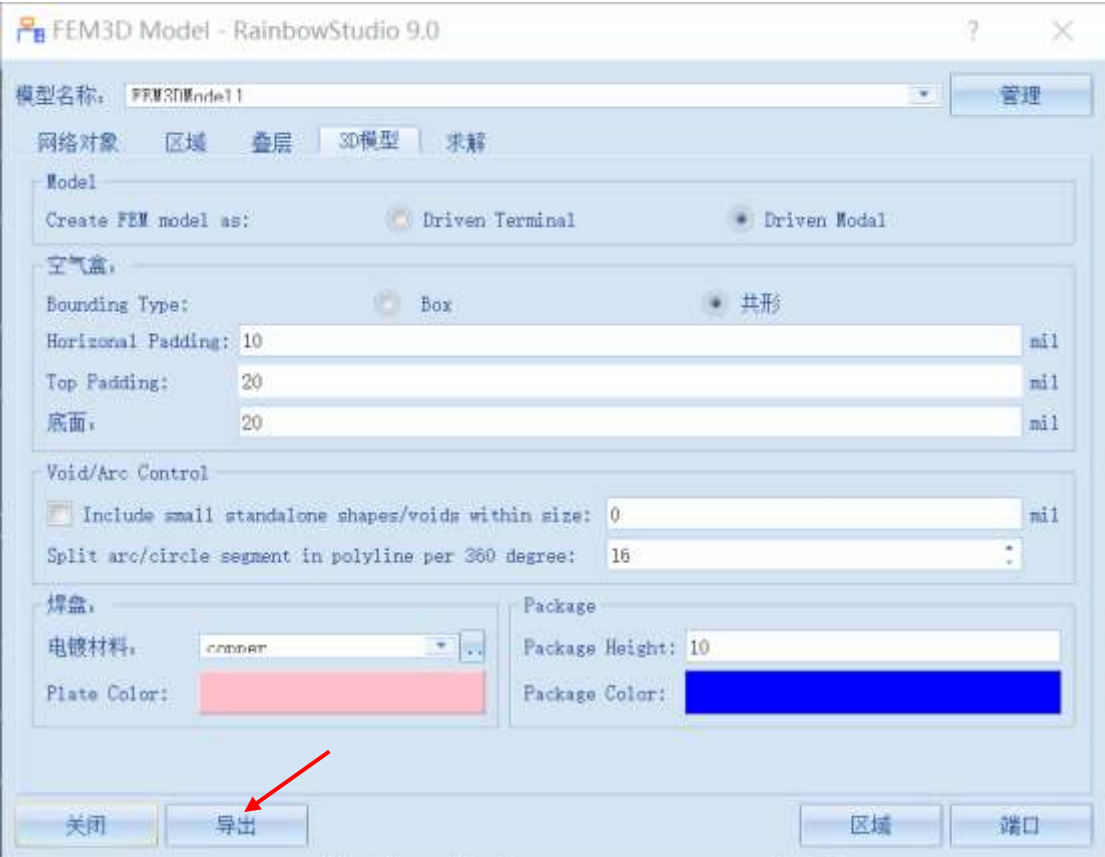

图 5-76 导出 3D 模型

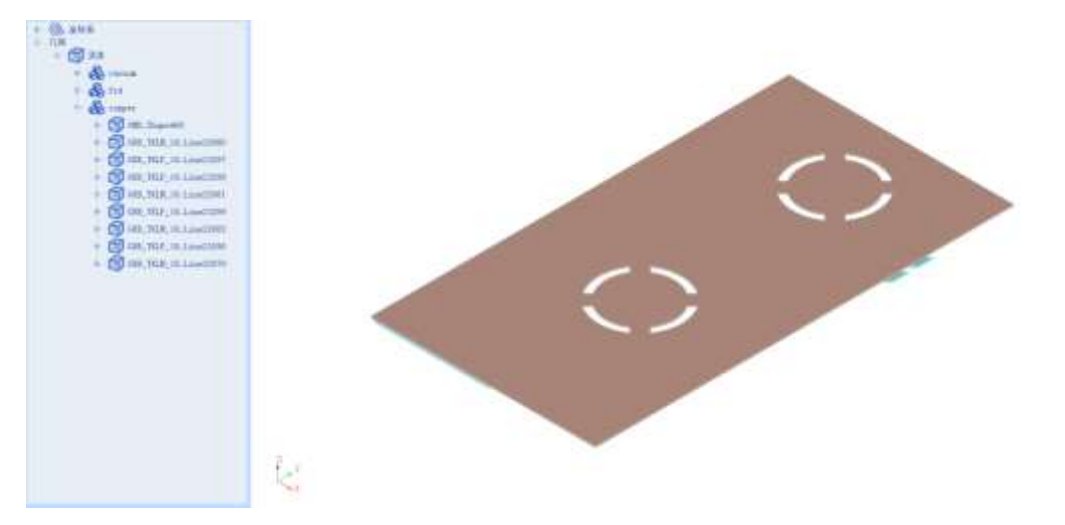

图 5-77 成功导出 3D 模型

# 5.3.7 仿真模型设置

## *5.3.7.1* 设置激励

为导出的 3D 模型添加端口激励, 在 GND 与走线之间创建矩形如图 5-78 所 示。

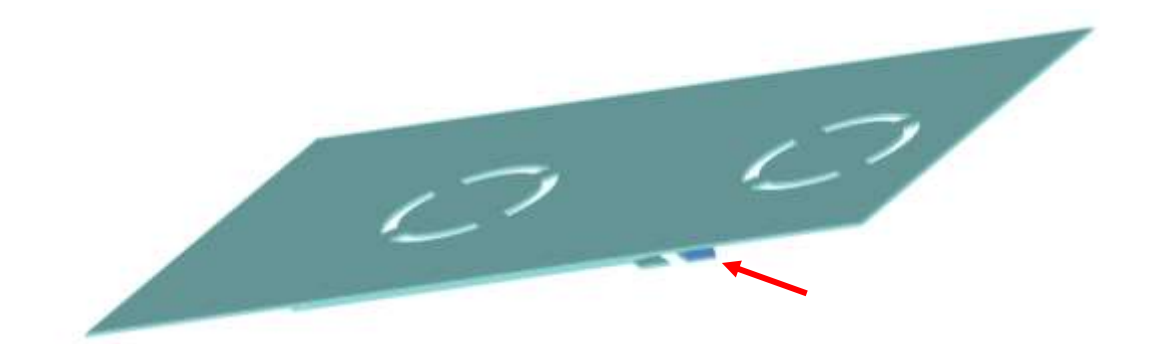

图 5-78 创建端口激励面 1

首先选择几何→长方形,创建长方形对象,如图 5-79 所示。

| 文件                             | 主页<br>tett<br>工程      | 几何<br>物理             | 分析                  | 结果显示<br>提图 |                                                              | 帮助<br><b>STATISTICS</b> |                 |     |
|--------------------------------|-----------------------|----------------------|---------------------|------------|--------------------------------------------------------------|-------------------------|-----------------|-----|
| 图<br>险<br>导入<br>导出<br>٠<br>- 6 | 当相对常规<br>相对平移<br>相对旋转 | $+$<br>st.<br>相对(UI) | ⋻<br>Z N<br>○ □ 自 聯 |            | $\Diamond$<br><b>FRANT</b><br>$\circ$<br>解析<br>$\Rightarrow$ | $\odot$                 | 植绿体<br>$\omega$ | 空气盒 |

图 5-79 创建长方形对象

接下来为长方形选择第一个点,如图 5-80 所示。

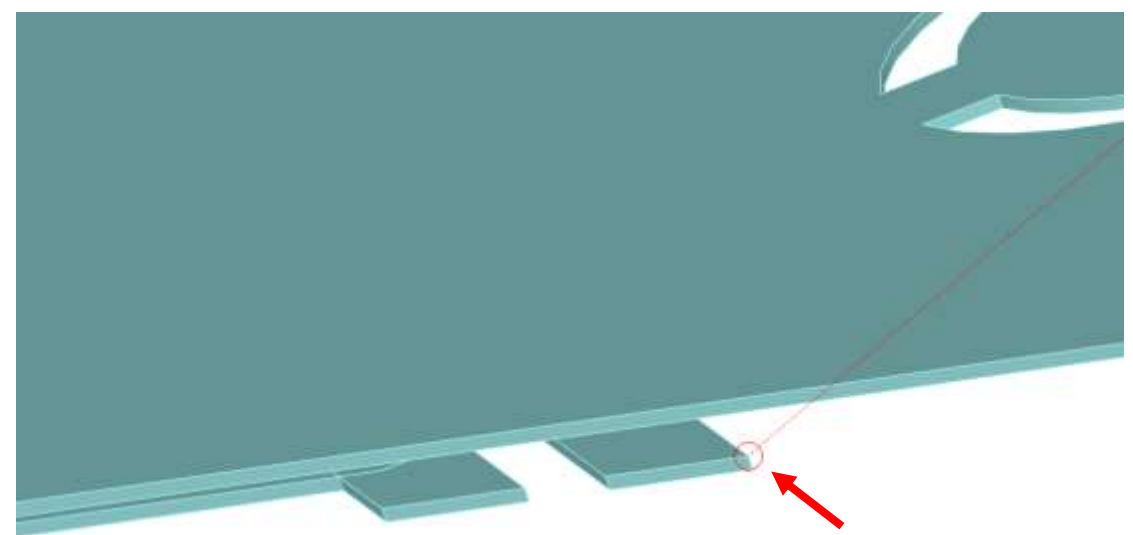

图 5-80 选择长方形第一个点

之后选择长方形的第二个点,如图 5-81 所示。

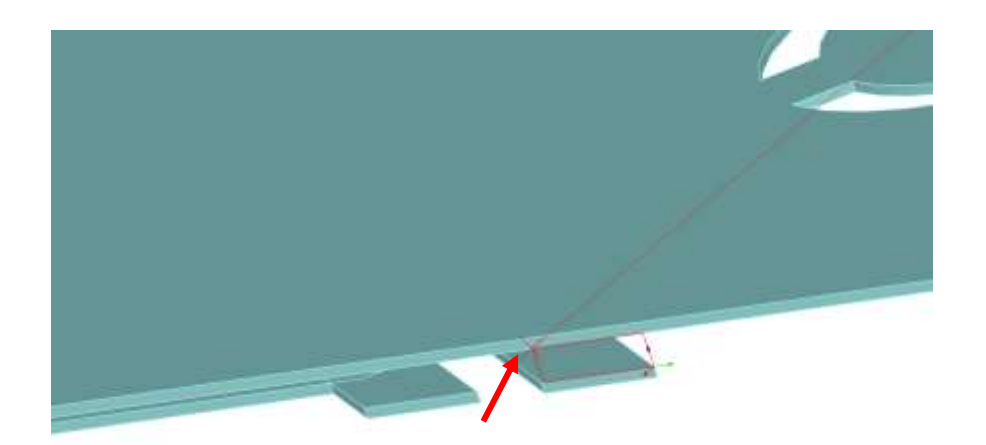

图 5-81 选择长方形第二个点

按照同样的方式创建如图 5-82 所示的矩形。

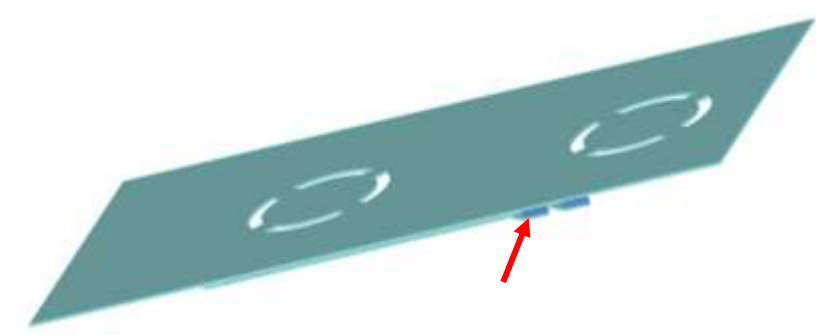

图 5-82 创建端口激励面 2

使用 Alt+鼠标左键的方法旋转几何模型,按照同样的方法为后方的 GND 与 走线之间创建矩形,如图 5-83 所示。

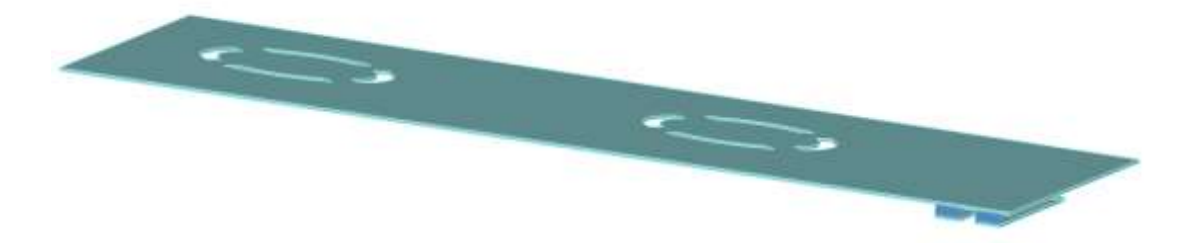

图 5-83 为下层创建激励矩面

依次选择每个矩面,在其右键菜单中选择添加端口激励→集总端口,为其添 加集总端口,如图 5-84 所示。

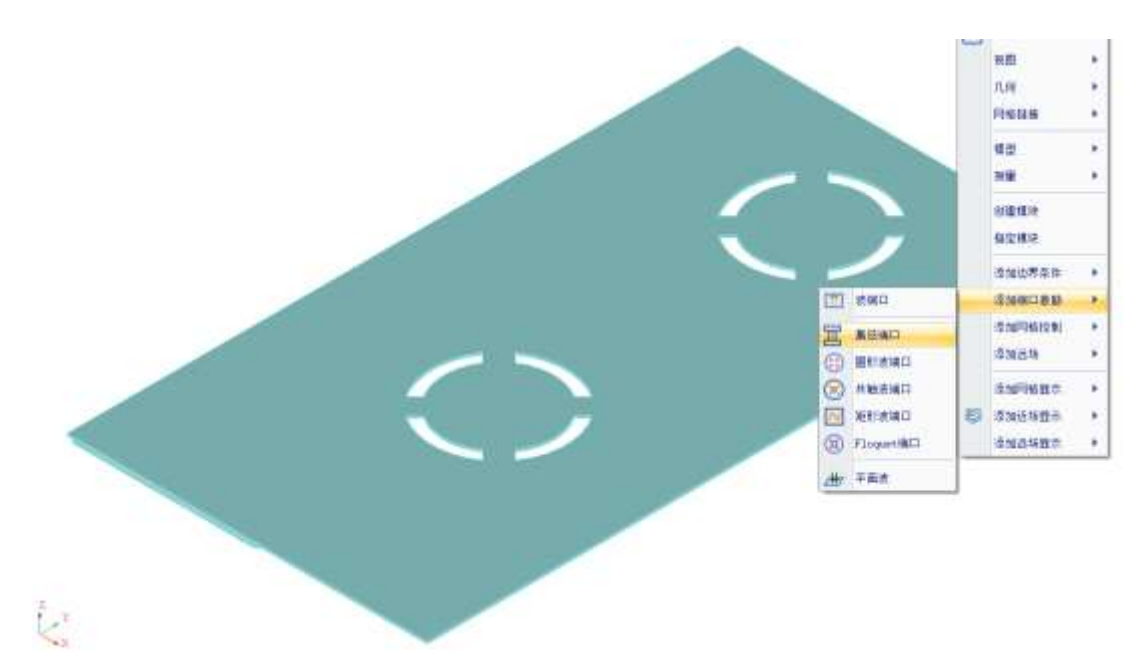

图 5-84 为矩形面添加集总端口

添加完集总端口后可以在端口激励目录下看到新建的集总端口 **P1**、**P2**、**P3**、

P4, 如图 5-85 所示。

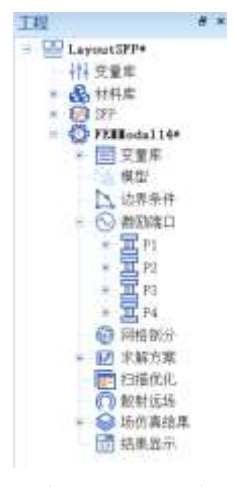

图 5-85 查看新建的端口激励

选择物理→差分端口如图 5-86 所示, 打开激励端口差分匹配对话框, 如图

5-87 所示。

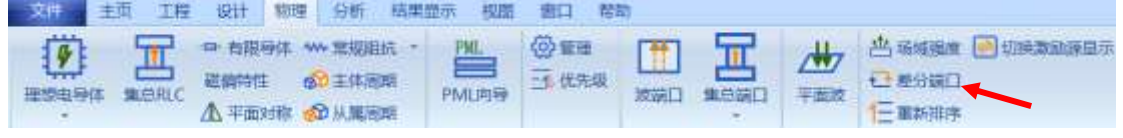

图 5-86 差分端口按钮

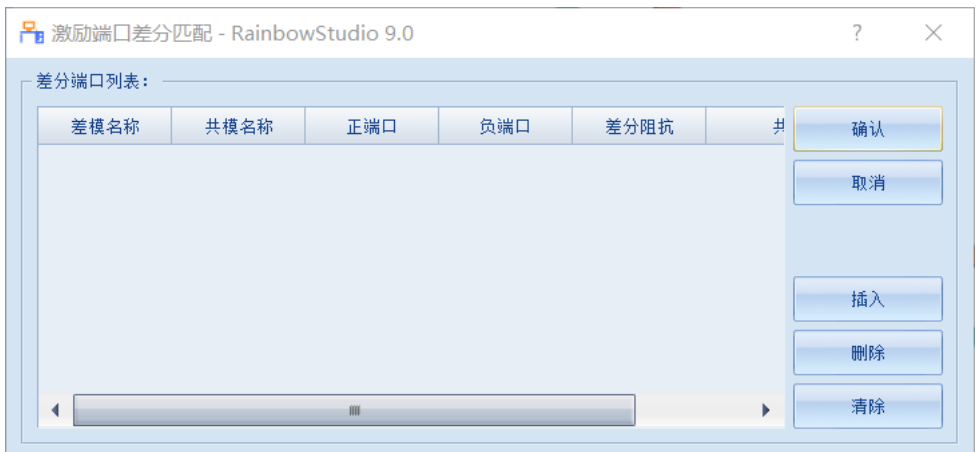

图 5-87 激励端口差分匹配对话框

点击插入按钮,添加差模端口和共模端口,如图 5-88 所示。

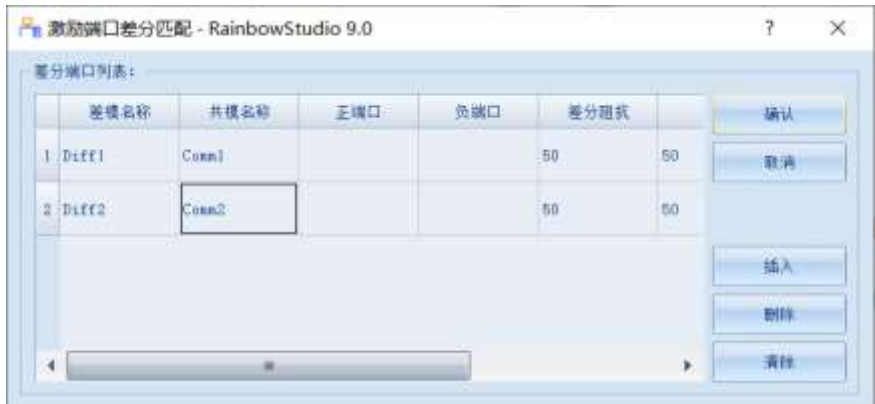

图 5-88 新建差分端口和共模端口

接下来为差模端口和共模端口分配正负端口,在正端口和负端口处双击,可 以打开下拉菜单选择端口,如图 5-89 所示。

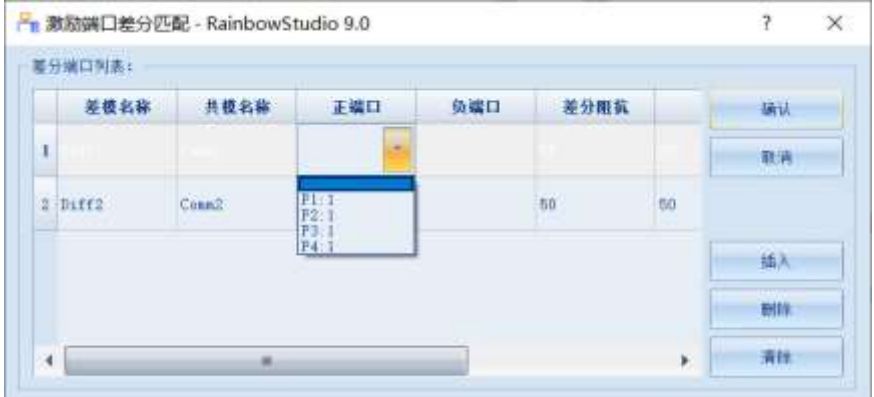

图 5-89 选择端口

按照图 5-90 所示设置为差模端口和共模端口分配正负端口。

|   | 差分描印列表:                          |                                     |                              |                     |              |                        |    |
|---|----------------------------------|-------------------------------------|------------------------------|---------------------|--------------|------------------------|----|
|   | 差接名称                             | 井模名称                                | 正端口                          | 负储口                 | 基分阻抗         |                        | 确认 |
| m | 1 Diff1<br>54.0YV                | <b>ALCOHOL:</b><br>Connil<br>MA LIT | ---<br>$P1-1$<br><b>SWOW</b> | P311                | 50<br>- -    | 50 <sub>1</sub><br>661 | 取消 |
|   | $2$ Diff <sub>2</sub><br>,,,,,,, | Conn2                               | P2 1<br>ROCH A               | F41<br><b>PARTS</b> | m<br>50<br>. | no.                    |    |
|   |                                  |                                     |                              |                     |              |                        | 插入 |
|   |                                  |                                     |                              |                     |              |                        | 静脉 |

图 5-90 分配端口

点击确认按钮完成设置。

#### *5.3.7.2* 设置边界条件

点击视图→显示选中对象→全部显示,如图 5-91 所示,可以查看隐藏的对

象。

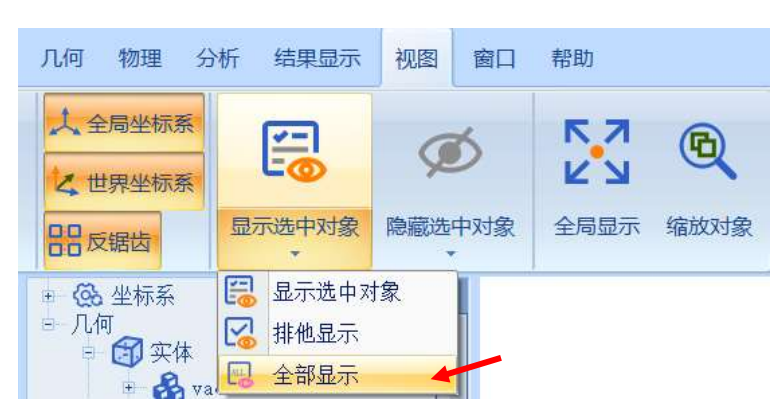

图 5-91 显示全部对象

选择最外层的空气盒在其右键菜单中选择添加边界条件→理想辐射边界,为 其添加理想辐射边界,如图 5-92 所示。

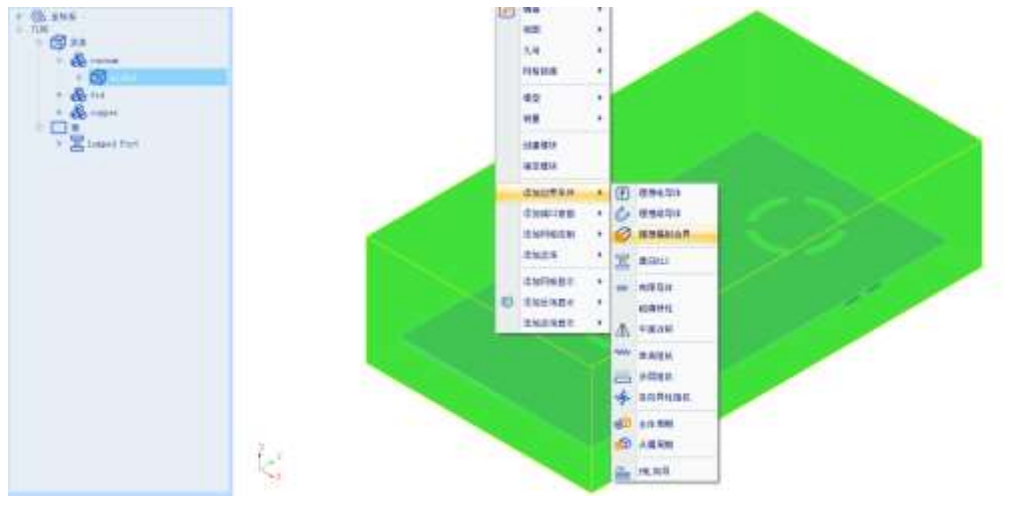

图 5-92 添加理想辐射边界

5.3.8 仿真求解

*5.3.8.1* 求解

完成上述任务后,用户可以选择菜单分析→验证设计,如图 5-93 所示验证 模型设置是否完整。

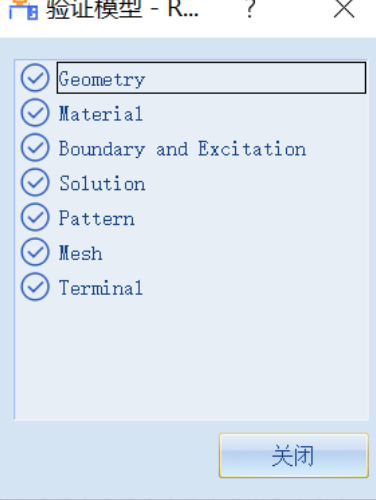

图 5-93 验证仿真模型有效性

下一步,选择菜单分析→求解设计启动仿真求解器分析模型。用户可以利用 任务显示面板来查看求解过程,包括进度和其它日志信息,如图 5-94 所示。

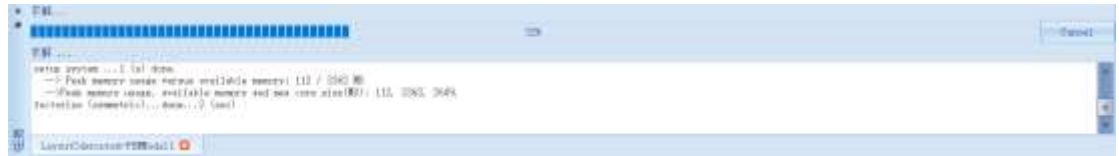

图 5-94 查看仿真任务进度信息

#### *5.3.8.2 S* 参数显示

仿真结束后,系统查看模型的不同频率的 SYZ 参数。在工程管理树中, Rainbow 系列软件把这些新增的结果显示添加到设计的结果显示目录下。选择工 程管理树的结果显示节点,选择右击菜单 **SYZ** 参数图表→**2** 维矩形线图,如图 5-95 所示,并在如图 5-96 所示的控制对话框中输入如下控制参数来添加模型的 SYZ 参数分布结果。

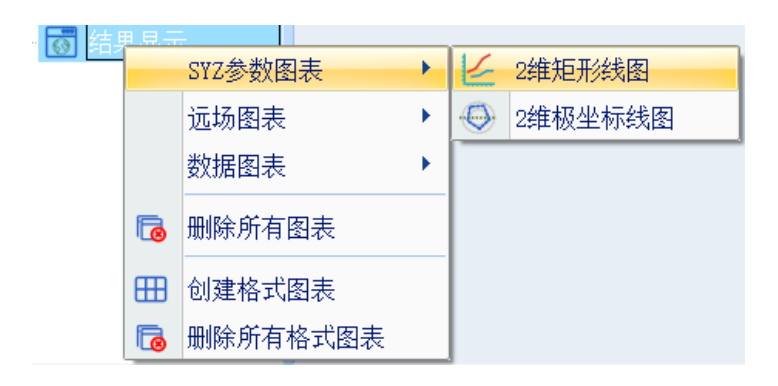

图 5-95 创建二维矩阵线图

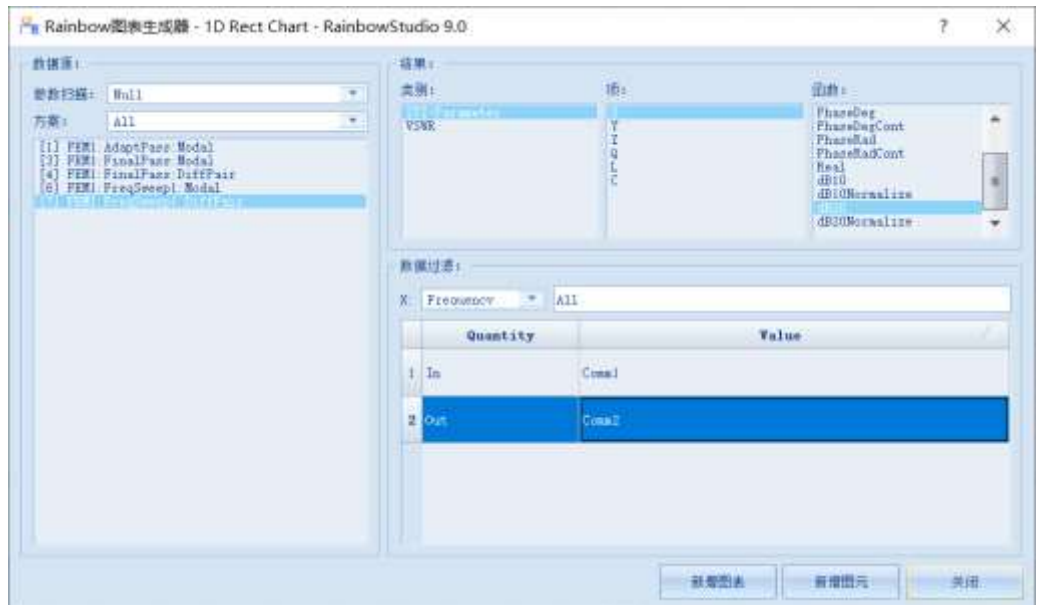

图 5-96 设置 S 参数图表

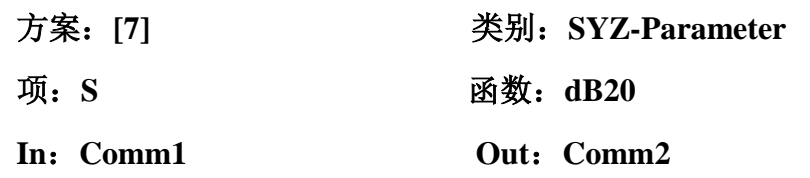

设置完成后点击新增图表, S 参数曲线结果如图 5-97 所示。

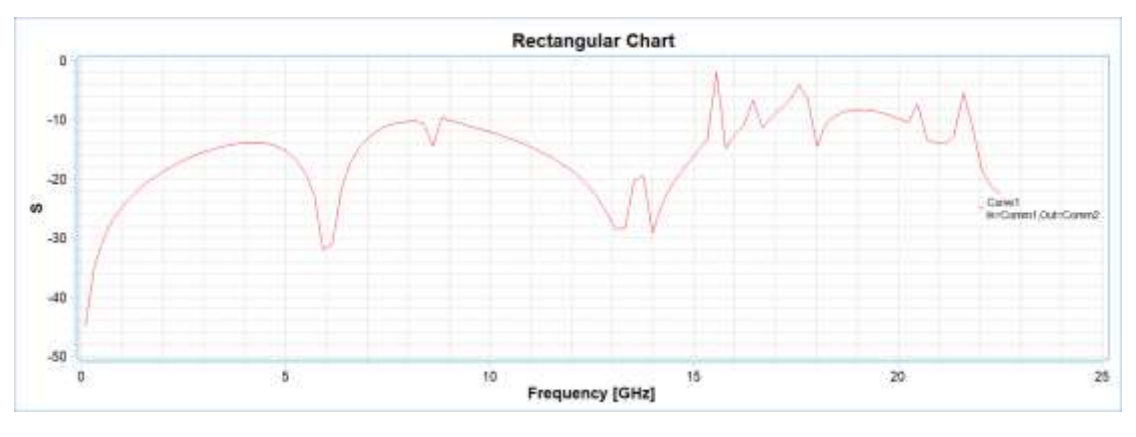

图 5-97 S 参数曲线结果

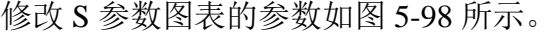

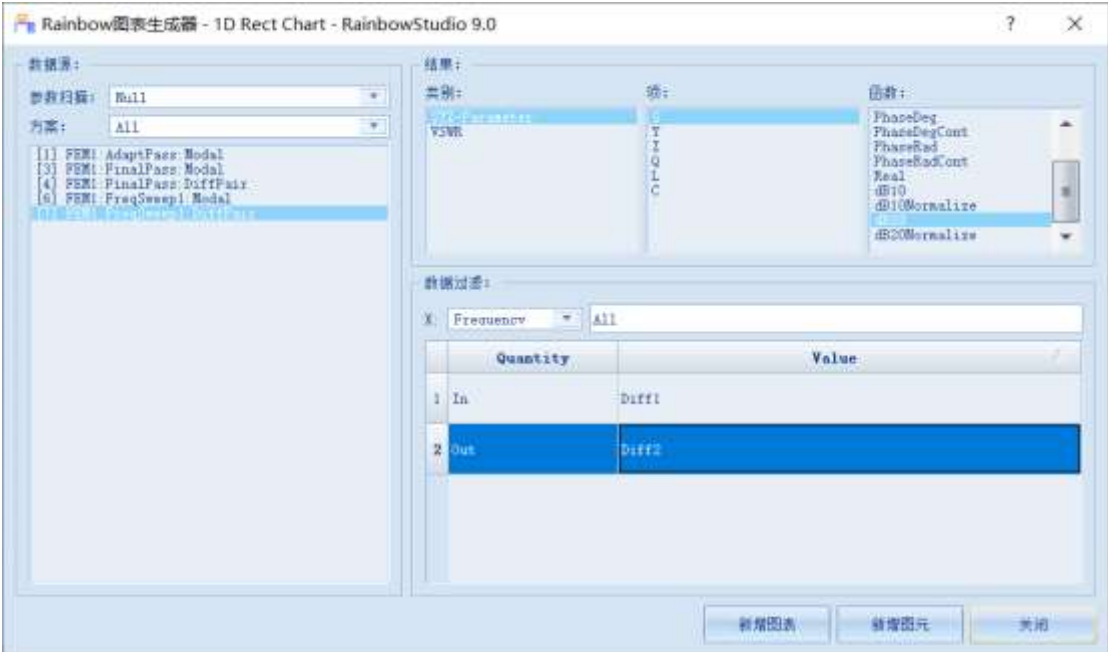

图 5-98 修改 S 参数图表的参数

| 方案: [7]   | 类别: SYZ-Parameter |
|-----------|-------------------|
| 项: S      | 函数: dB20          |
| In: Diff1 | Out: Diff2        |

S 参数图表的结果如图 5-99 所示。

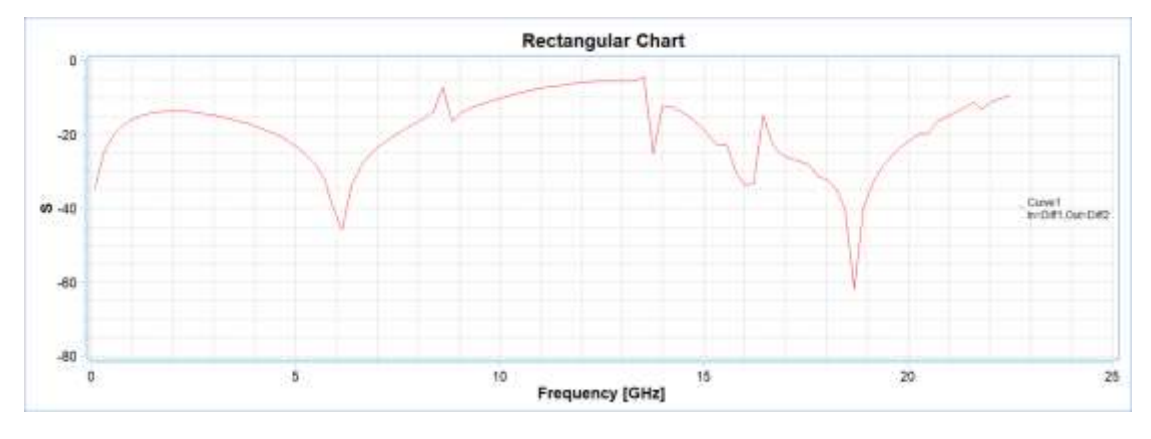

图 5-99 修改后的 S 参数图表结果

5.4 Layout 仿真实例 -------- PCIE 仿真与测试

5.4.1 问题描述

这个例子是用来展示如何用Rainbow-Layout3D对如图5-100所示的PCB模型 导入和切分的过程。

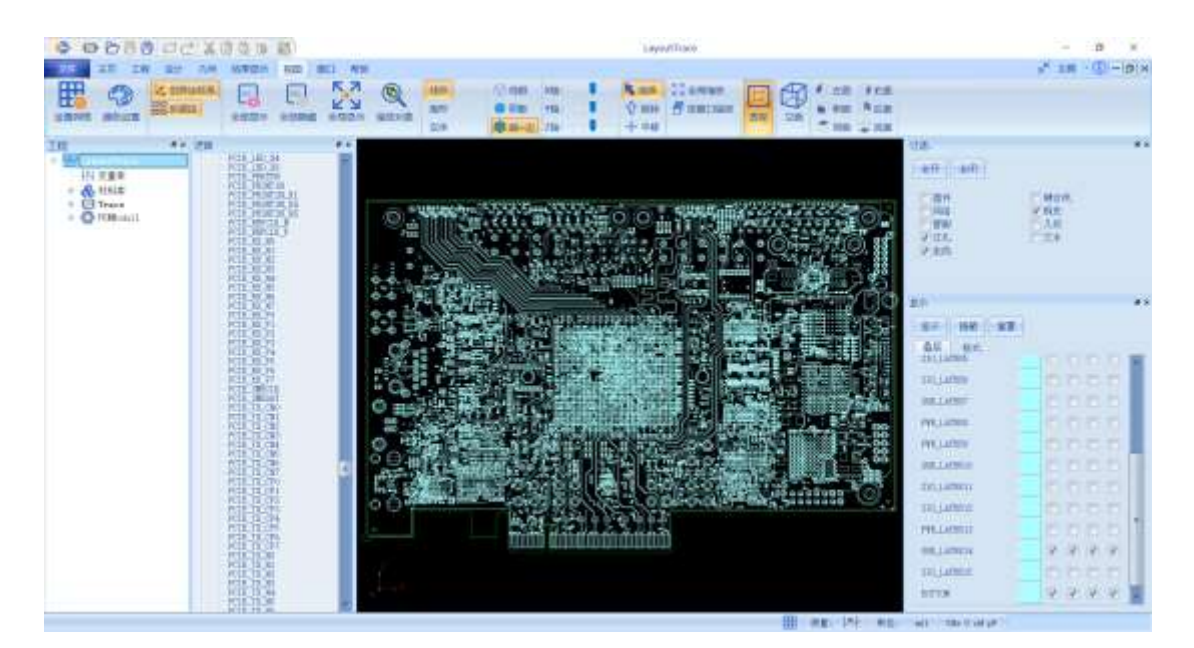

图 5-100 PCB 模型导入和剪切

5.4.2 系统启动

*5.4.2.1* 从开始菜单启动

点击操作系统菜单 **Start**→**Rainbow Simulation Technologes**→**Rainbow Studio**,在弹出的产品选择对话框中选择 **FEM3D**、**Layout3D** 模块,如图 5-101 所示,启动 Rainbow-Layout3D 模块。

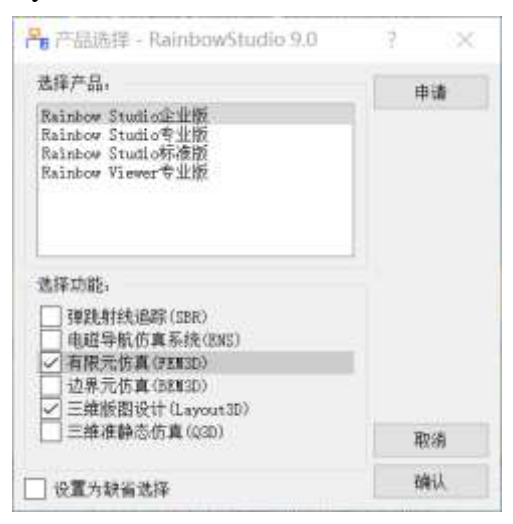

图 5-101 启动 Rainbow-Layout3D 模块

### 5.4.3 创建文档与设计

如图 5-102 所示选择菜单文件→新建工程→**Studio** 工程与 **Layout** 模型来创 建新的文档,其包含一个缺省的 Layout 的设计。

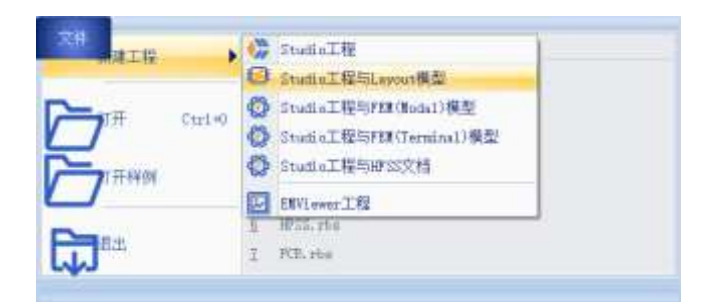

图 5-102 创建 Layout 文档与设计

如图5-103所示在左边工程管理树中选择**Layout1**设计树节点,选择右击菜单 模型改名把设计的名称修改为**Trace**。

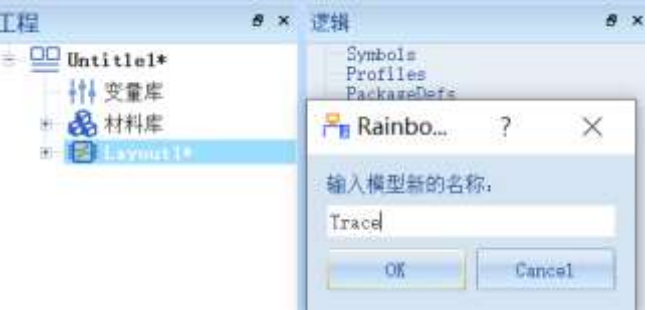

图 5-103 修改设计名称

点击菜单 文 件 → 保 存 或 者 **Ctrl+S** 来 保 存 文 档 , 将 文 档 保 存 为 **LayoutTrace.rbs** 文件,保存后的 **Trace** 工程树如图 5-104 所示。

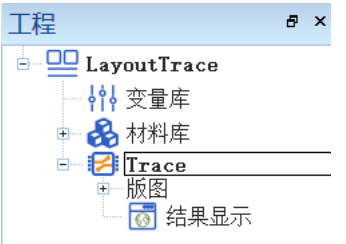

图 5-104 保存文档

5.4.4 创建几何模型

用户可以通过菜单几何下的各个菜单项来从零开始创建各种三维几何模型, 包括坐标系,创建点、线、面和体结构。

*5.4.4.1* 导入几何对象

点击菜单几何→导入→**ODB++**导入,如图 5-105 所示。

| 文件 | 主页               | 工程             | 设计 | 机何 | 情带盘声                        | 祝用 | 照日 | 帮助 |
|----|------------------|----------------|----|----|-----------------------------|----|----|----|
|    |                  |                |    |    |                             |    |    |    |
|    | 导出 · 时装球 FEM3D模型 |                |    |    |                             |    |    |    |
|    |                  |                |    |    |                             |    |    |    |
|    |                  |                |    |    |                             |    |    |    |
|    | 000+4号入          |                | 8x | 逻辑 |                             |    |    |    |
|    | 20 File          | <b>Routed*</b> |    |    | Synbols:<br><b>BoortTom</b> |    |    |    |

图 5-105 选择 ODB++导入

选择要导入的文件后点击打开即可导入对应的文件,如图 5-106 所示。

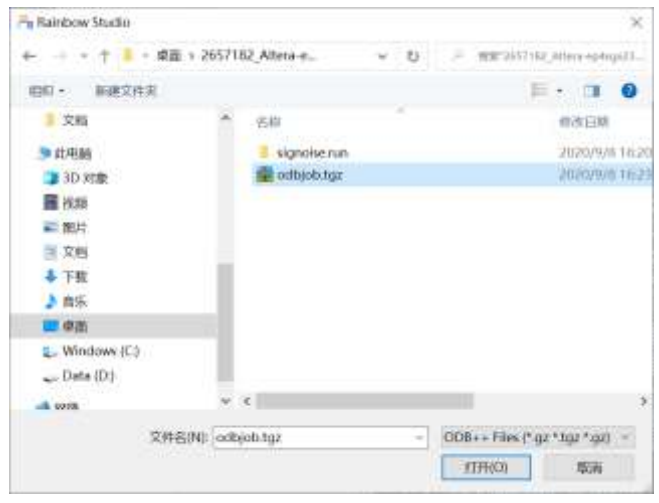

图 5-106 导入 ODB++文件

模型导入之后,用户可以根据需要选择过滤的叠层和网络数据,如图 5-107 所示。选择需要导入的元器件,选中的元器件前方会有对勾作为标志,选择完成 后点击确认关闭窗口并继续。

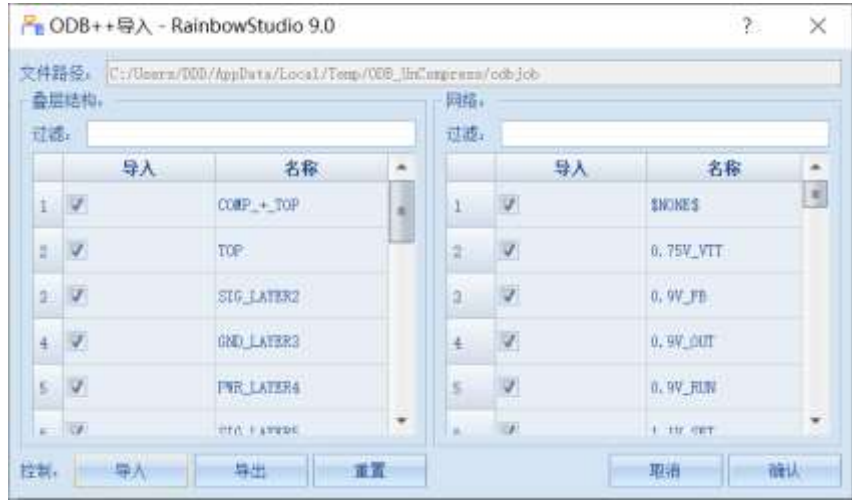

图 5-107 叠层和网络的过滤

用户可以在如图 5-108 所示的显示窗口中,对叠层和格式进行显示、隐藏、 重置和改变颜色等设置。

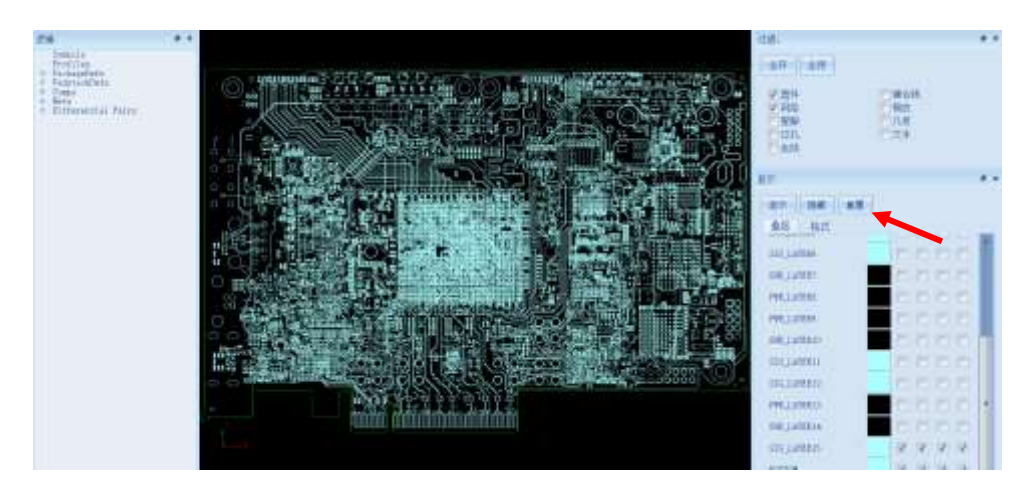

图 5-108 叠层和格式的设置

#### 5.4.5 FEM3D 模型剪切设置

*5.4.5.1* 网络对象设置窗口

单击几何→FEM3D 模型, 如图 5-109 所示, 打开 FEM3D 模型创建窗口。

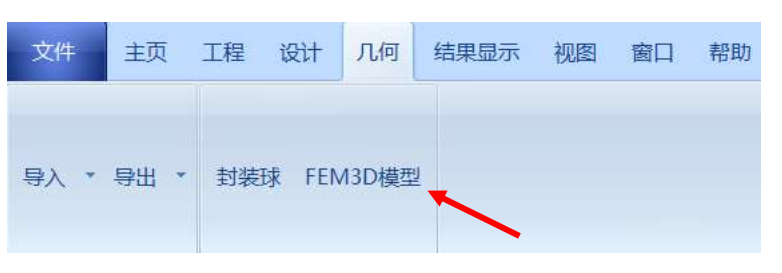

图 5-109 创建 FEM3D 模型

点击网络对象→选取,如图 5-110 所示,然后在过滤窗口选择需要选取的对 象类型(过孔和走线), 在模型视图中框选或双击要选取的对象。

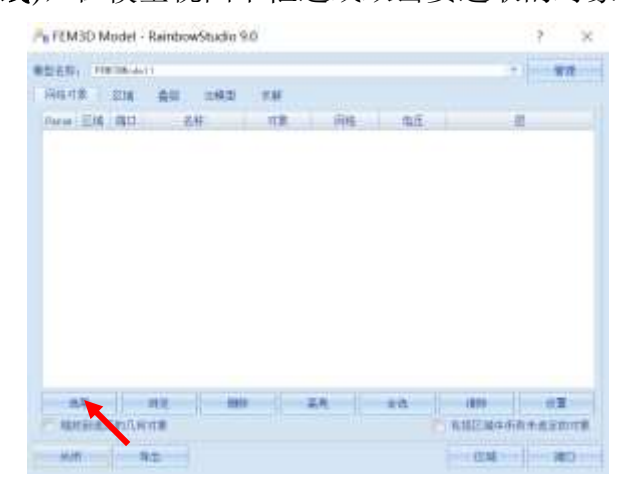

图 5-110 选取对象操作

用户可以在左侧的逻辑区域选取对象,选中后的对象会以高亮状态显示,也 可以直接在 PCB 界面框选一个区域,此时区域内的所有器件都会被选中,可以 通过在过滤区域选择特定的对象来筛选 PCB 中的器件。

本例中选择 **PCIE\_TX\_N0**、**PCIE\_TX\_P0** 及其延长线 **PCIE\_TX\_CN0**、 PCIE\_TX\_CP0, 如图 5-111 所示。

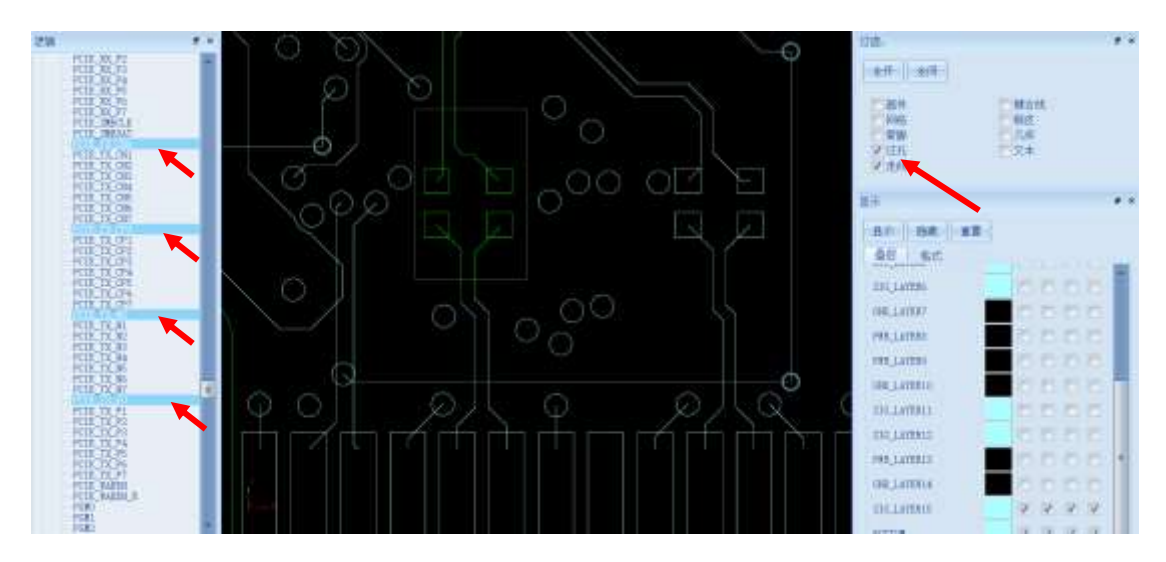

图 5-111 选取器件及网络

选中后的导线会出现在 FEM3DModel 窗口中, 如图 5-112 所示。

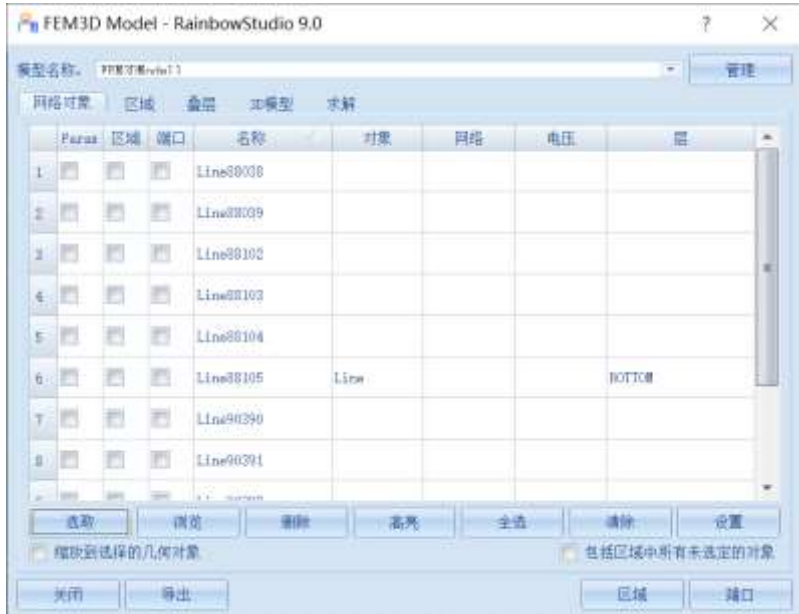

图 5-112 选择导线

再次点击选取按钮,在模型视图右侧只选择铜皮,之后选择整个模型视图区 域,如图 5-113 所示。

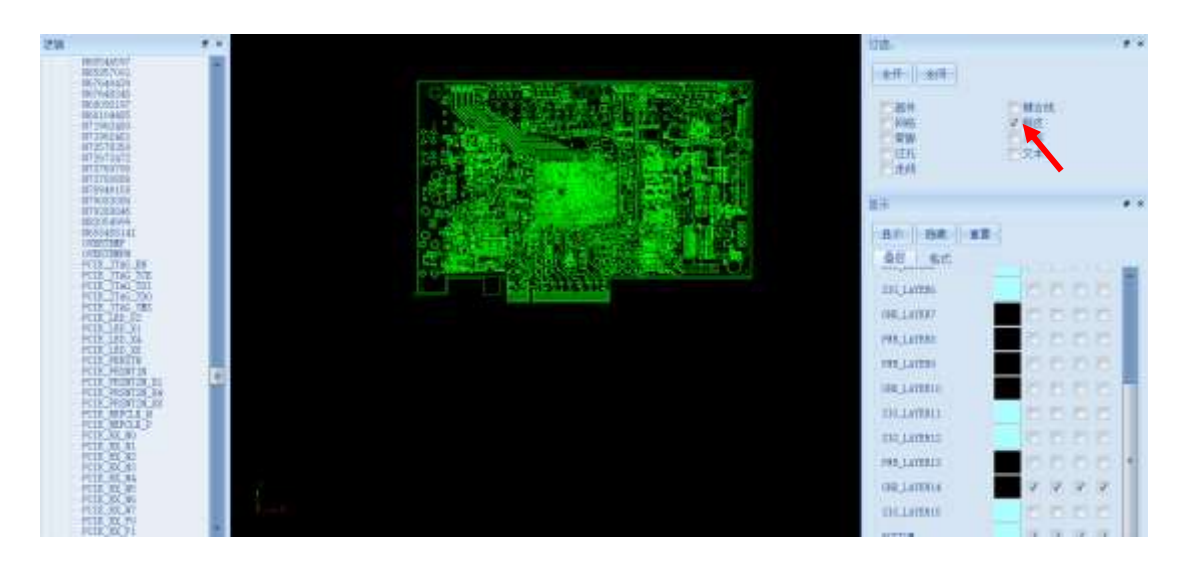

图 5-113 选择整个几何模型区域

选中后的几何模型如图 5-114 所示,保留 **Shape52** 以及上一步添加的导线对 象, 选择多余的铜皮(名称中带有 Shape), 点击删除按钮将其删除。

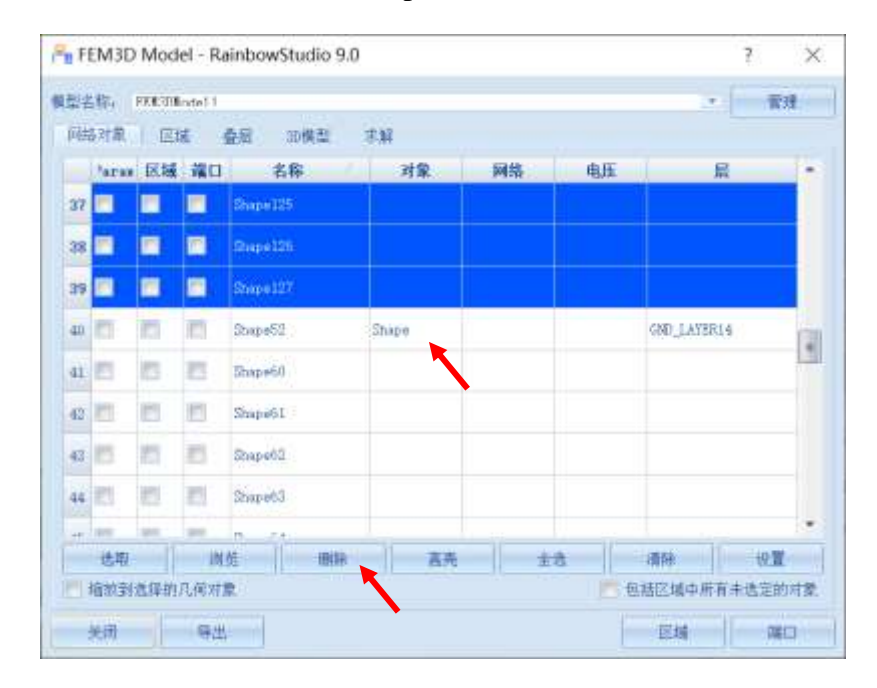

图 5-114 删除多余的铜皮

删除多余铜皮后的 FEM3D 窗口如图 5-115 所示。

|     | 同格耳素        | 百域 |   | 二四模型<br>森原    | 武師          |    |    |                       |
|-----|-------------|----|---|---------------|-------------|----|----|-----------------------|
|     | 'aras 区域 端口 |    |   | 名称            | 神童          | 网络 | 电压 | 退<br>۰                |
|     | $3 - 27$    |    | a | LineETIIC     |             |    |    |                       |
|     | n           |    | в | LL re22182    |             |    |    |                       |
| ٤   | Y.          | n  | 置 | ILLABRIOS     |             |    |    |                       |
| 'n. | 15          | n  | 遐 | LEsa20105     | <b>Iliw</b> |    |    | BUTTON                |
|     | 7.77        | n  | 思 | Line (030)    |             |    |    |                       |
| ×   | 泗           | n  | 罚 | Line00001     |             |    |    |                       |
| u   | 而           |    | 西 | LineMOND      |             |    |    |                       |
|     | 加图          |    | 西 | LEne/80000T   |             |    |    |                       |
|     | 11 27       |    | и | Line/8020E    | 11 ru-      |    |    | <b>BUTTLE</b>         |
|     | 12日         |    |   | <b>Chapel</b> | Date:       |    |    | <b>FIELD LAYER 14</b> |
|     | 进店          |    |   | 战场<br>891     | 高海          |    |    | 请供<br>士选<br>资源        |

图 5-115 保留 Shape52 对象

# *5.4.5.2* 模型区域设置

如图 5-116 所示点击区域→创建→矩形按钮, 在模型视图中编辑矩形区域如

图 5-117 所示。所生成的区域会自动在列表框中显示如图 5-118 所示。

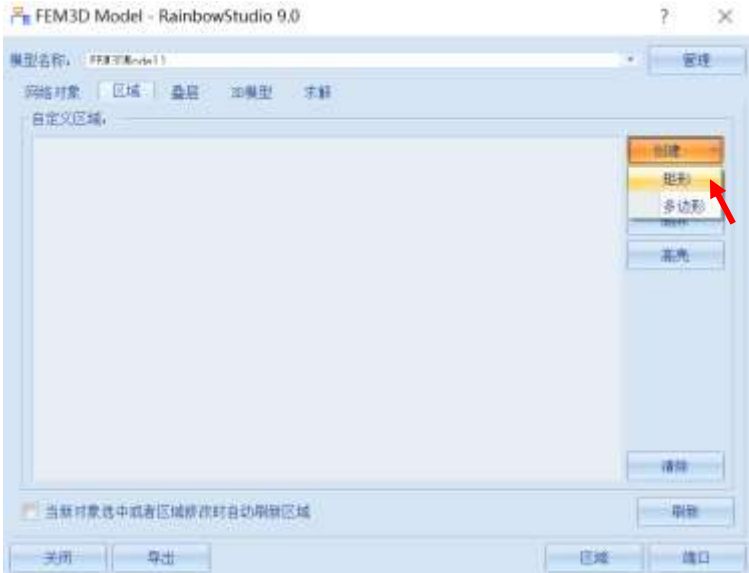

图 5-116 创建长方形区域

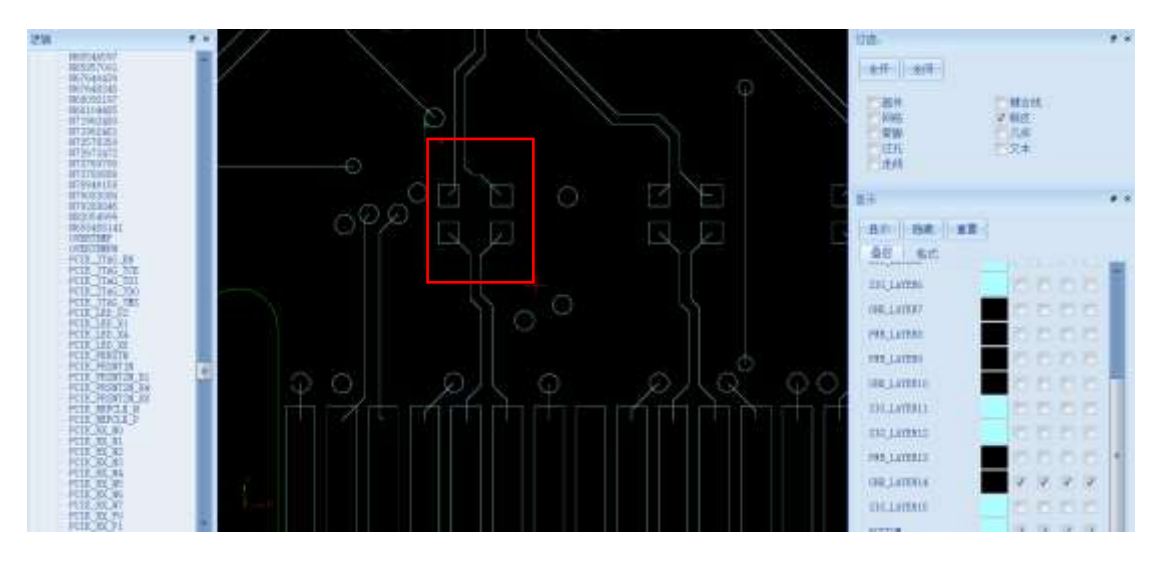

图 5-117 编辑长方形区域

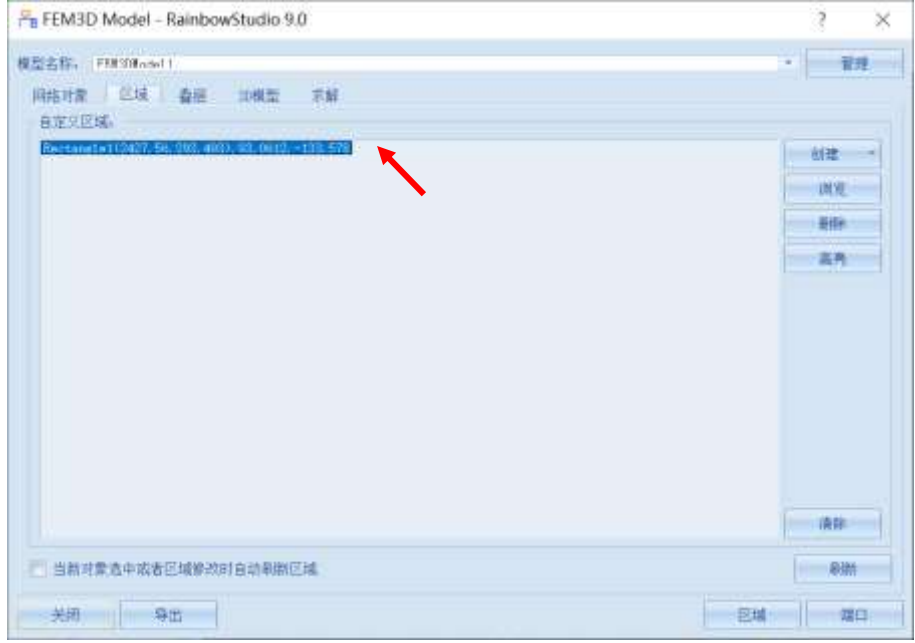

图 5-118 创建好的长方形区域

*5.4.5.3* 几何参数 *3D* 模型设置

在叠层窗口的左下方选中**Layer thickness parametrization**,如图5-119所示。

|                         | 书作                | 走型           | 介质材料    | 导体相科                      | 三味         | ۰ |
|-------------------------|-------------------|--------------|---------|---------------------------|------------|---|
|                         | $1 - 700$         | Stemal       | tri     | copier.                   | 週          |   |
|                         | 2 515 LATERS      | Stana1       | fr4.    | 100004                    | b          |   |
| E                       | GRU LATERS        | Ff ani-      | te4     | copper.                   | œ          |   |
|                         | PRE LATERA        | ern<br>Flana | $1 + 4$ | <b>DEPAT</b>              | m          |   |
| <b>SIG LATERS:</b><br>5 |                   | Signal.      | $2 + 4$ | tripper:                  | <b>IDE</b> |   |
|                         | <b>STG LATERN</b> | Stemil       | tird.   | 191.89<br>copper:         | 晒          |   |
| T                       | <b>ORL LATERT</b> | Plane        | fr4     | robber                    | 固          |   |
|                         | B PTE LATERE      | Plane.       | tr4     | competi-                  | œ          |   |
| 9.                      | <b>PER LATERN</b> | Plane.       | fri.    | $-111 -$<br><b>IMPART</b> | ю          |   |
|                         | 10 UHD LATER10    | Flame:       | tr4     | copper.                   | je         |   |

图 5-119 选中 Layer thickness parametrization

在 **FEM3D Model** 窗口点击 **3D** 模型,按照图 5-120 所示设置 3D 模型。

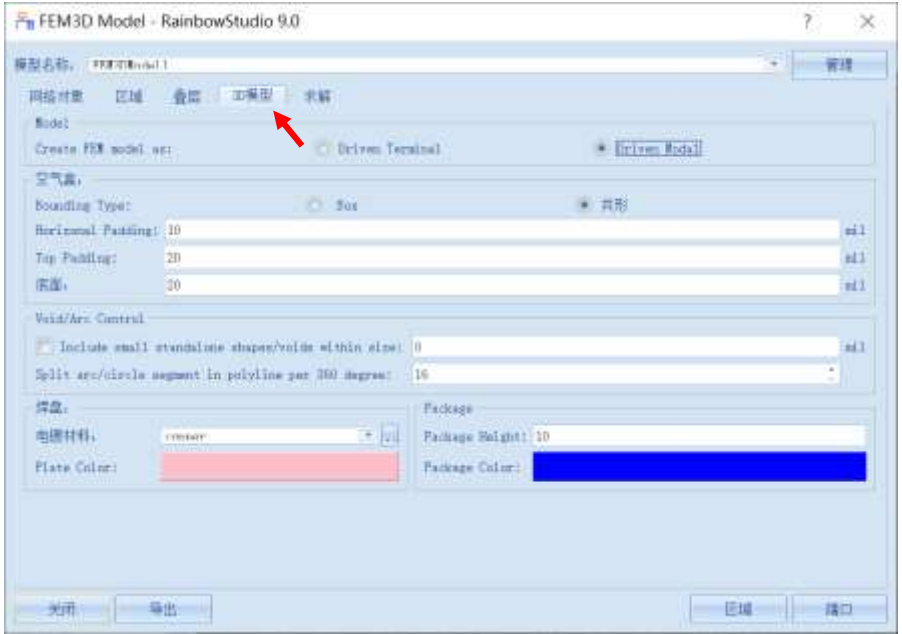

图 5-120 设置 3D 模型

**Create FEM model as**:**Driven Modal**

空气盒:共形

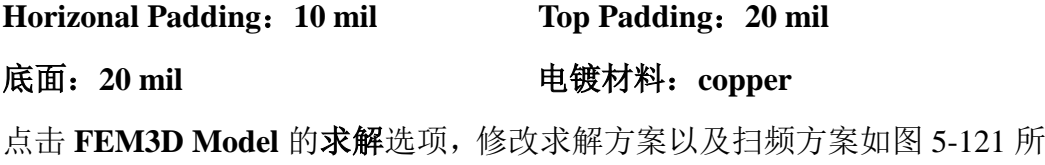

示。

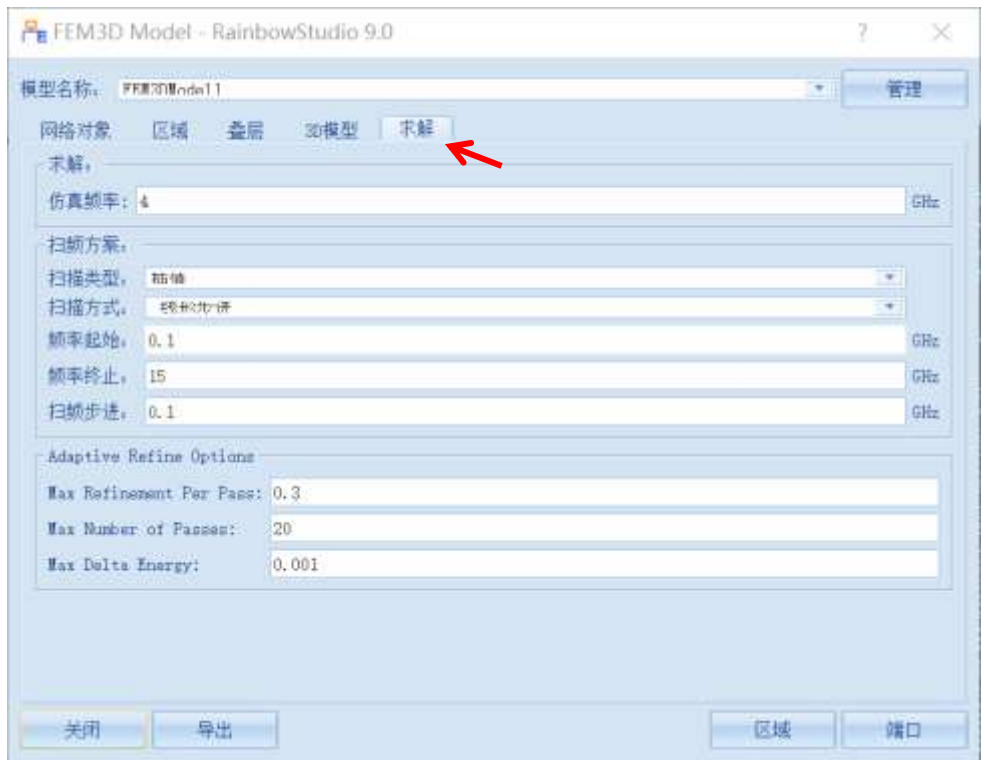

图 5-121 修改求解方案和扫频方案图

| 扫描方式:线性步进                           |  |  |  |  |
|-------------------------------------|--|--|--|--|
| 频率终止: 15 GHz                        |  |  |  |  |
|                                     |  |  |  |  |
| <b>Max Refinement Per Pass: 0.3</b> |  |  |  |  |
| Max Delta Energy: 0.001             |  |  |  |  |
|                                     |  |  |  |  |

5.4.6 剪切模型导出

设置完成后点击导出按钮如图 5-122 所示,系统将自动根据这些选择和参数 生成 FEMModal 工程, 成功导出的 3D 模型如图 5-123 所示。

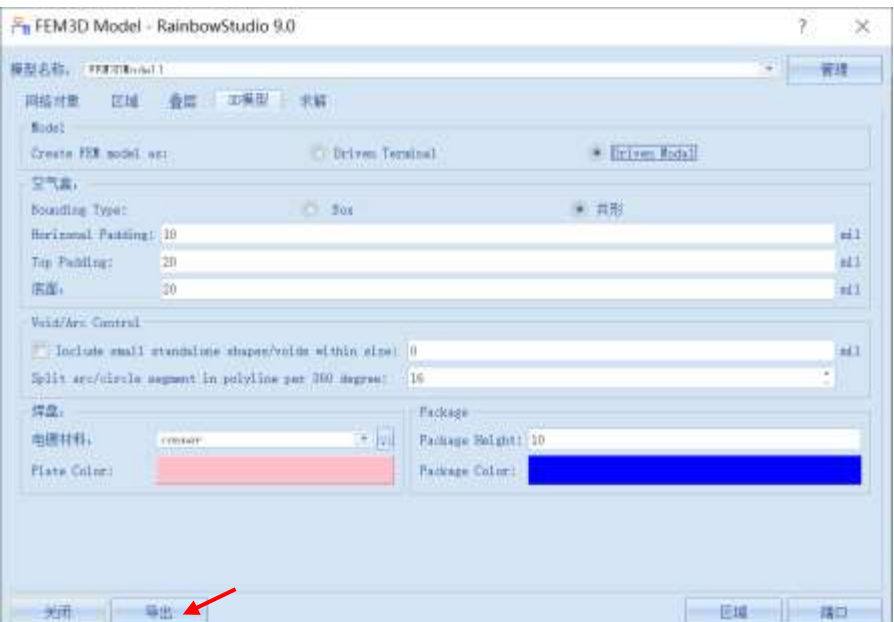

图 5-122 导出 3D 模型

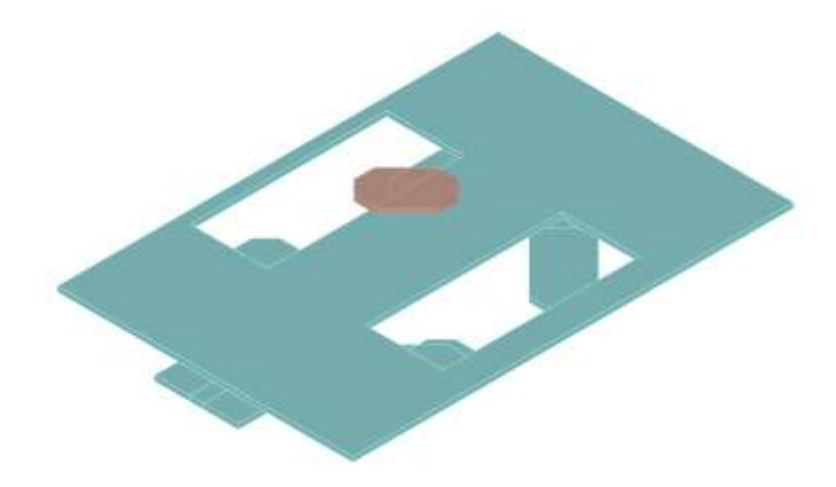

图 5-123 成功导出 3D 模型

## 5.4.7 仿真模型设置

#### *5.4.7.1* 设置激励

为导出的 3D 模型添加端口激励, 在 GND 与走线之间创建矩形如图 5-124 所示。

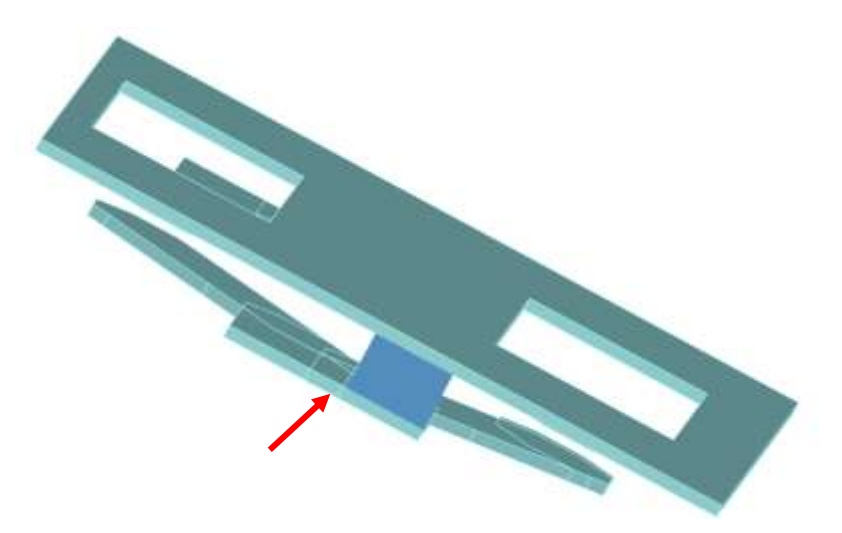

图 5-124 创建端口激励面 1

首先选择几何→长方形,创建长方形对象,如图 5-125 所示。

| 文件                                                                         | 主页 工程 设计 几何 物理 分析 结果显示 视图 窗口                    |  |  |  | 帮助 |  |   |
|----------------------------------------------------------------------------|-------------------------------------------------|--|--|--|----|--|---|
| 图图                                                                         | SECRET AND THE A                                |  |  |  |    |  | Ó |
| $\begin{array}{cc} \Rightarrow \land & \Rightarrow \text{iii} \end{array}$ | → 相对曲转 相对(UI) へ 口 自 解析   ○ → 解析   □ · ◎ 梅球体 空气盒 |  |  |  |    |  |   |

图 5-125 创建长方形对象

接下来为长方形选择第一个点,如图 5-126 所示。

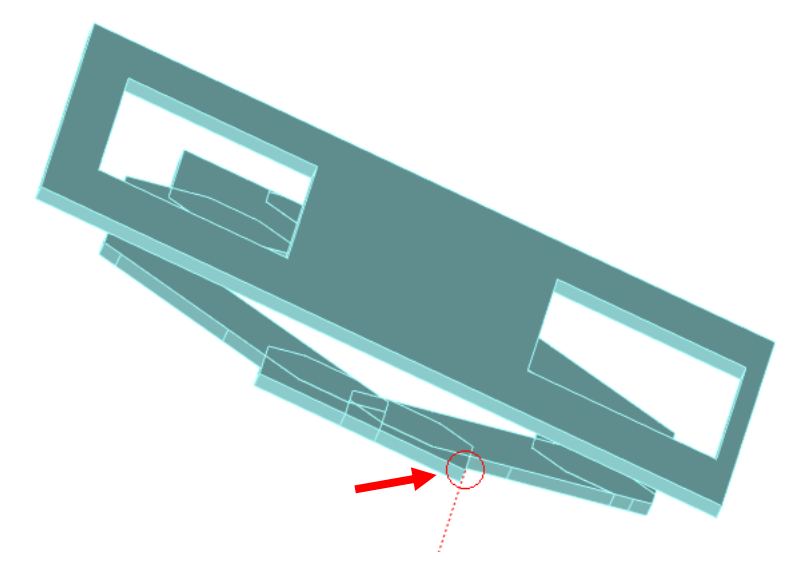

图 5-126 选择长方形第一个点

之后选择长方形的第二个点,如图 5-127 所示。

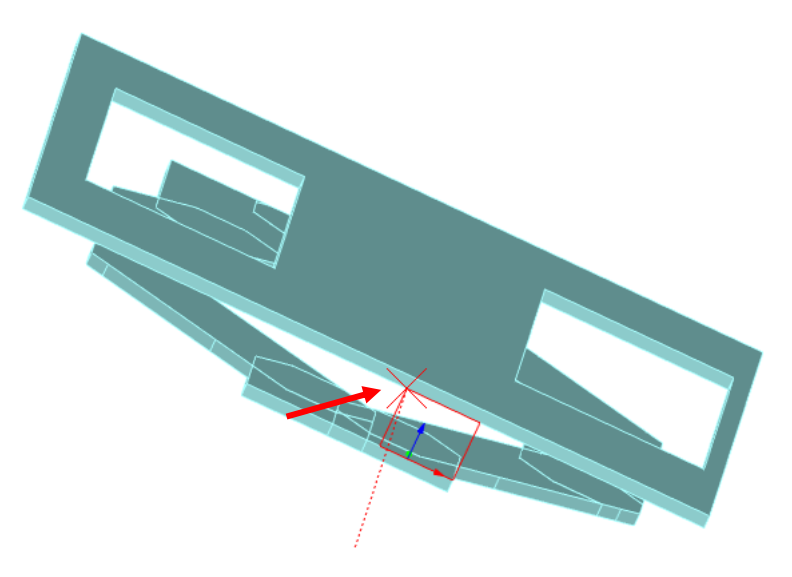

图 5-127 选择长方形第二个点

使用 Alt+鼠标左键的方法旋转几何模型,按照同样的方法为后方的 GND 与 走线之间创建矩形,如图 5-128 所示。

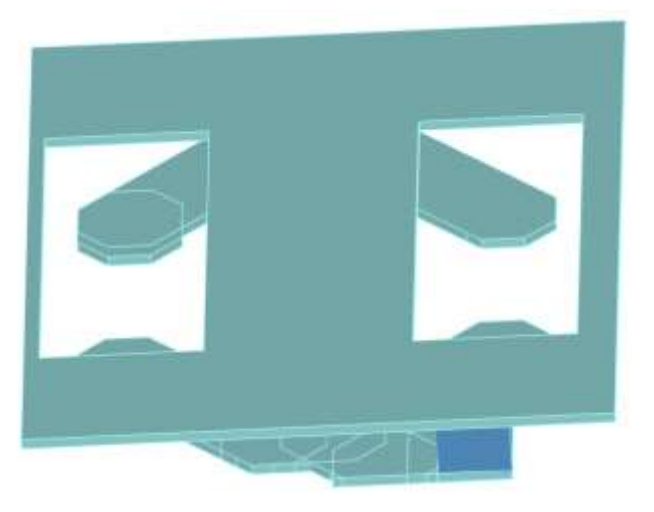

图 5-128 创建激励矩面 2

依次选择每个矩面,在其右键菜单中选择添加端口激励→集总端口,为其添 加集总端口,如图 5-129 所示。

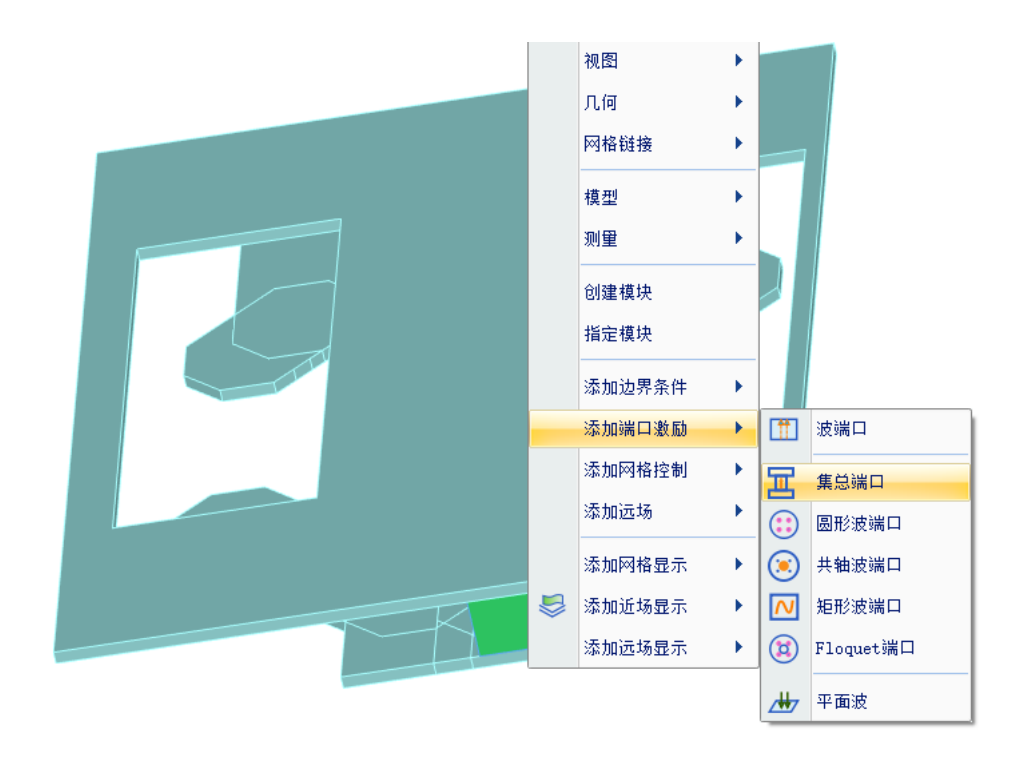

图 5-129 为矩形面添加集总端口

添加完集总端口后可以在端口激励目录下看到新建的集总端口 **P1**、**P2**、**P3**、

P4, 如图 5-130 所示。

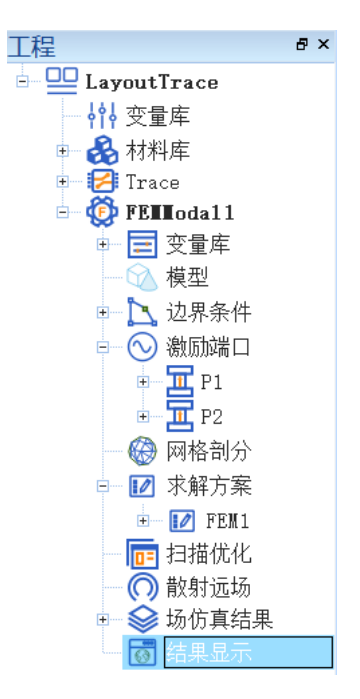

图 5-130 查看新建的端口激励

## *5.4.7.2* 设置边界条件

点击视图→显示选中对象→全部显示,如图 5-131 所示,可以查看隐藏的对

象。

| 几何<br>物理                                       | 分析<br>结果显示                               | 视图<br>窗口 | 帮助   |      |
|------------------------------------------------|------------------------------------------|----------|------|------|
| 人全局坐标系<br>Z 世界坐标系                              |                                          |          | Κ7   |      |
| BB反锯齿                                          | 显示选中对象                                   | 隐藏选中对象   | 全局显示 | 缩放对象 |
| 66 坐标系<br>Ŧ<br>三 几何<br>实体<br>圓<br>$\mathbf{A}$ | 僄<br>显示选中对象<br>⊠<br>排他显示<br>全部显示<br>ALL. |          |      |      |

图 5-131 显示全部对象

选择最外层的空气盒在其右键菜单中选择添加边界条件→理想辐射边界,为 其添加理想辐射边界,如图 5-132 所示。

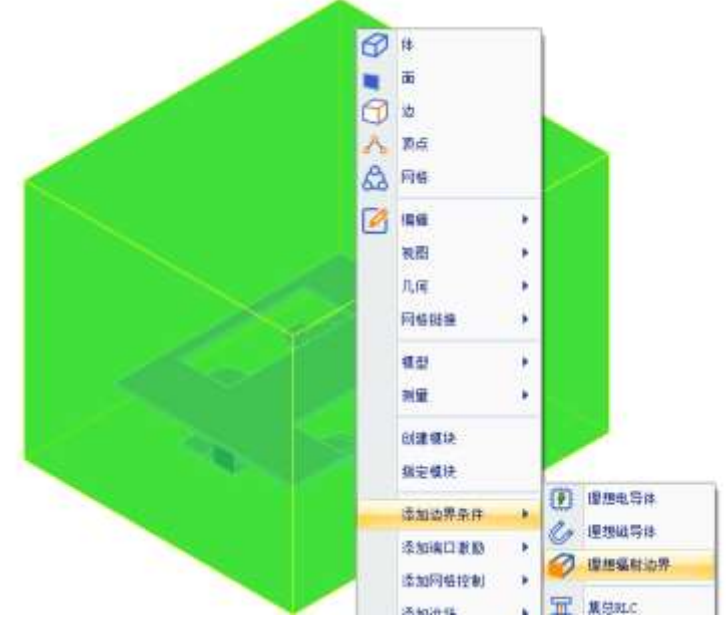

图 5-132 添加理想辐射边界

5.4.8 仿真求解

*5.4.8.1* 求解

完成上述任务后,用户可以选择菜单分析→验证设计,如图 5-133 所示验证 模型设置是否完整。

| $\odot$ Geometry<br>Material<br>Boundary and Excitation<br>Solution<br>Pattern<br>Mesh<br>Terminal |
|----------------------------------------------------------------------------------------------------|
|                                                                                                    |

图 5-133 验证仿真模型有效性

下一步,选择菜单分析→求解设计启动仿真求解器分析模型。用户可以利用 任务显示面板来查看求解过程,包括进度和其它日志信息,如图 5-134 所示。

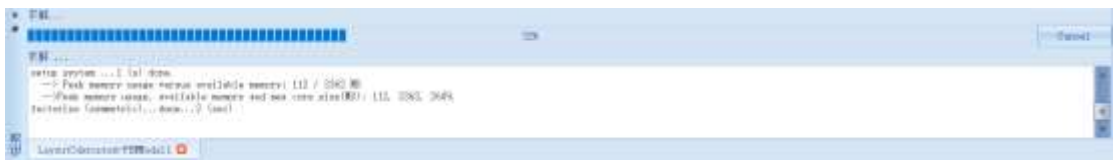

图 5-134 查看仿真任务进度信息

#### *5.4.8.2 S* 参数显示

仿真结束后,系统查看模型的不同频率的 SYZ 参数。在工程管理树中, Rainbow 系列软件把这些新增的结果显示添加到设计的结果显示目录下。选择工 程管理树的结果显示节点,选择右击菜单 **SYZ** 参数图表→**2** 维矩形线图,如图 5-135 所示,并在如图 5-136 所示的控制对话框中输入如下控制参数来添加模型 的 SYZ 参数分布结果。

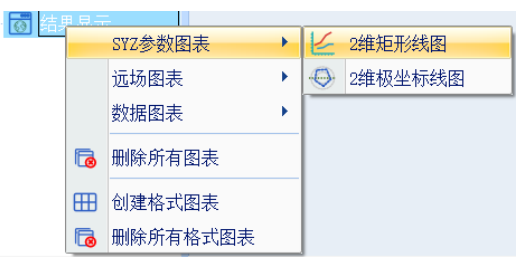

图 5-135 创建二维矩阵线图

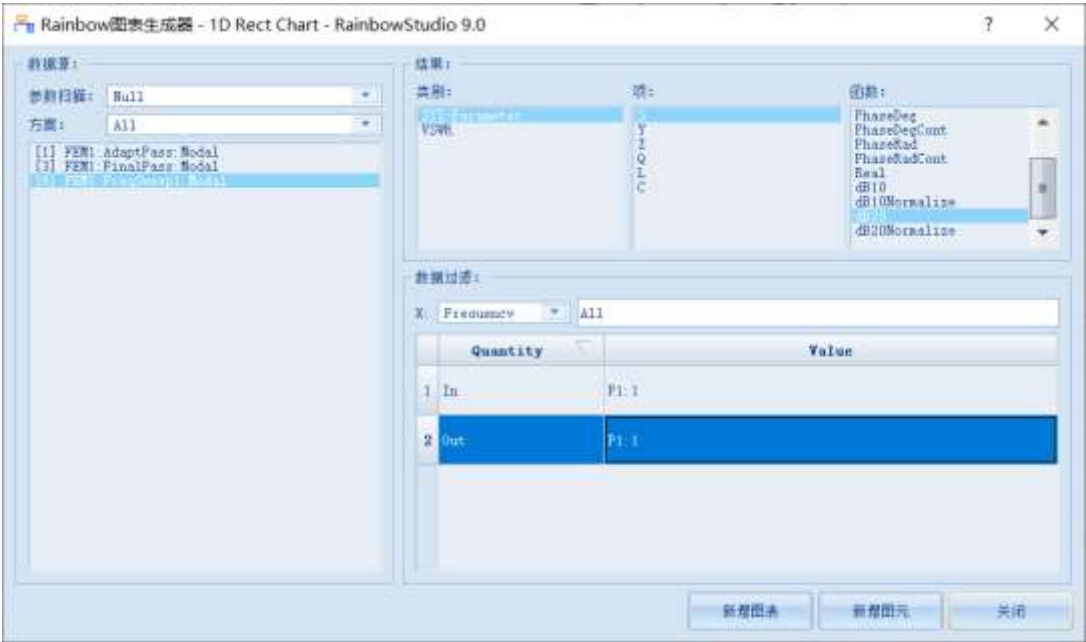

图 5-136 设置 S 参数图表

| 方案: [6]    | 类别: SYZ-Parameter |
|------------|-------------------|
| 项: S       | 函数: dB20          |
| In: $P1:1$ | Out: All          |
|            |                   |

设置完成后点击新增图表, S 参数曲线结果如图 5-137 所示。

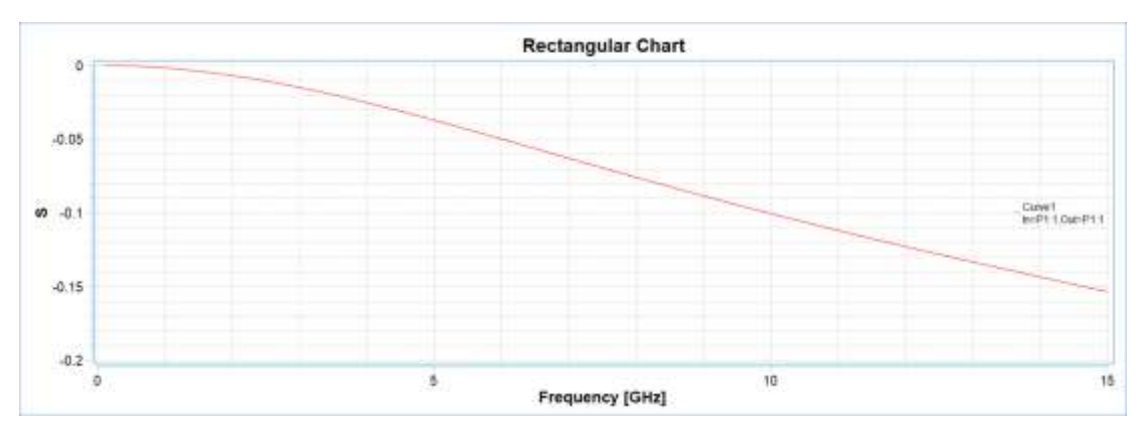

图 5-137 S 参数曲线结果

## 5.5 本章小结

本章首先介绍了如何在 Cadence 中使用 ODB++ inside 功能将 PCB 导出为 Layout 模块可以使用的文件,之后介绍了 Rainbow-Layout3D 模块的功能, 通过 对导入 Layout 模块的 PCB 进行剪切后, 在 Layout 模块中生成 FEM 文档, 在此 基础上对剪切后导出的 PCB 进行分析,在对其添加必要的端口后查看 S 参数的 仿真结果。在进行 PCB 切割时可以通过过滤和显示窗口的选择来避免选到不需 要的器件,也可以在逻辑窗口直接选择器件或网络,然后在几何视图中选择它们。

# 思考与讨论

- 、**ODB++ inside** 导出流程是什么。
- 、**Layout** 模块的仿真过程。
- 、在进行 **PCB** 切割时需要注意哪些问题。
- 、如何设置差分和共模端口。